WinPilot

#### **A POCKET PC FLIGHT COMPUTER IN YOUR COCKPIT**

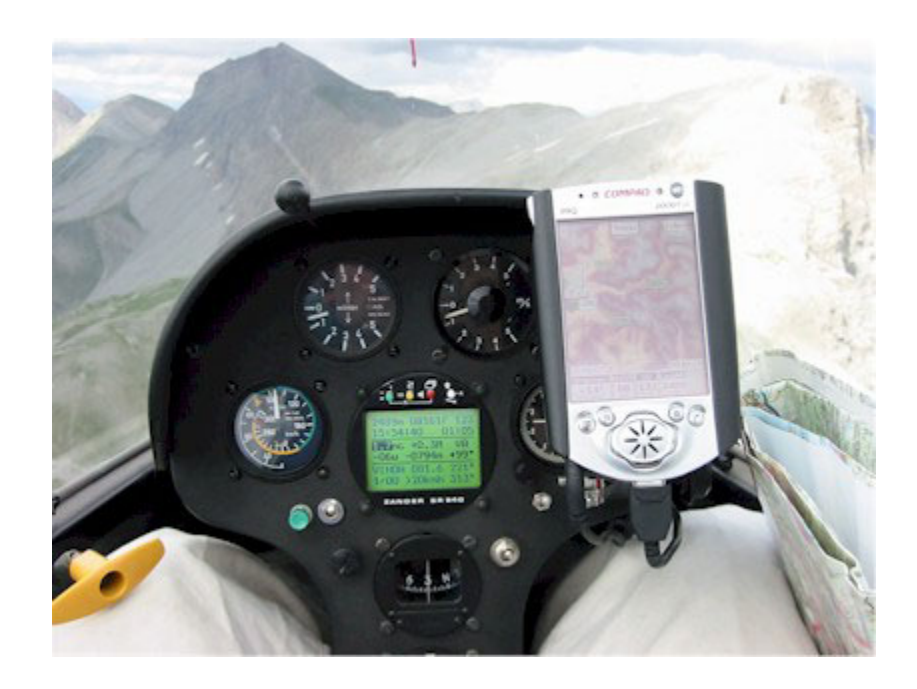

# USER'S GUIDE

*Version 3.52*

[www.winpilot.com](http://www.winpilot.com/)  [info@winpilot.com](mailto:Info@winpilot.com)

# 目次

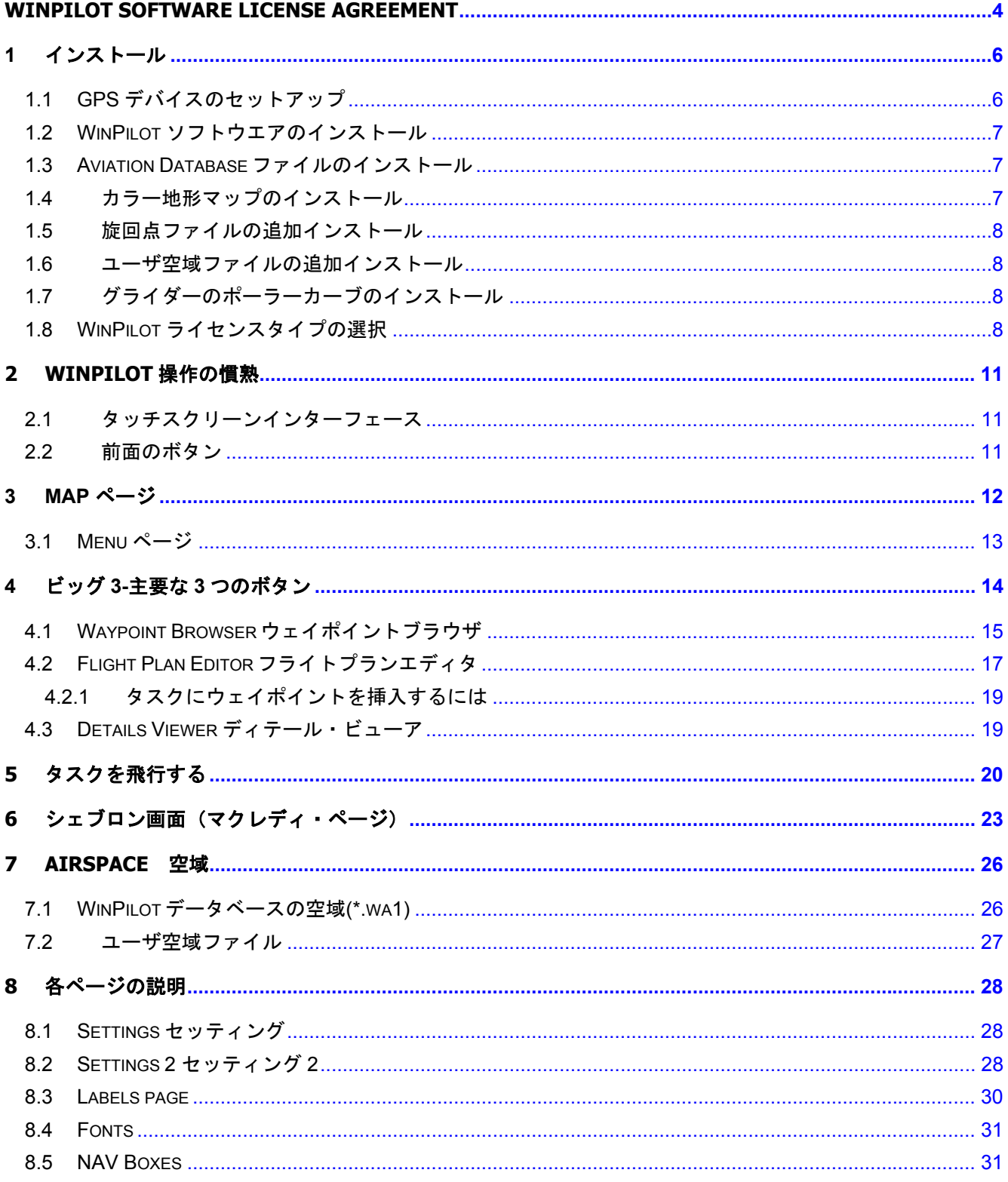

#### WINPILOT USER'S GUIDE 09/12/02

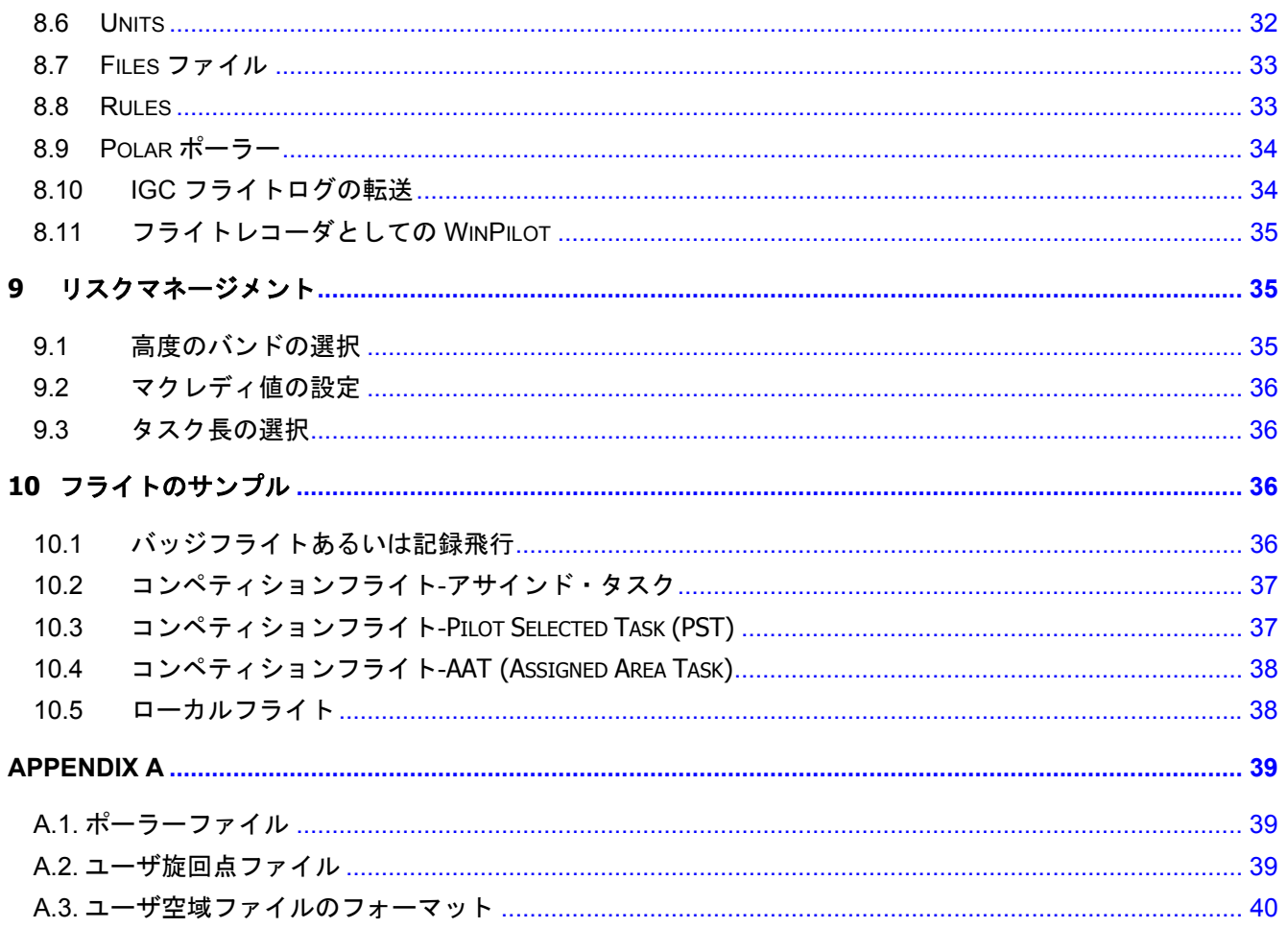

#### <span id="page-3-0"></span>**WinPilot Software License Agreement**

Do not install or use the software until you have read and accepted all of the license terms. Permission to use the software is conditional upon you agreeing to the license terms. Installation or use of the software by you will be deemed to be acceptance of the license terms. Acceptance will bind you to the license terms in a legally enforceable contract with Sierra SkyWare, Inc.

By starting the WinPilot Software ("The Software"), **YOU CERTIFY THAT YOU AGREE** to the requirements of this document. You should not use The Software until you have read and accepted this License Agreement.

#### 1. License

 The WinPilot program is licensed, not sold to you for use solely under the terms of this License Agreement. This license permits you to use the software on a single hardware device at any one time. Installing the Software on more than one machine, or on a network server is a violation of this License Agreement.

#### 2. Copying and Alternation

 You may not copy, alter, modify, adapt, translate, or create derivative works based upon the WinPilot software or Documentation, or any part of them.

#### 3. Transfer

 You may transfer all of your rights in the WinPilot software under this license to a third party **only** if (a) you transfer both the documentation and software to the third party, (b) you show the third party this License Agreement and the third party agrees to abide by its terms and conditions, and (c) you transfer all the current and past versions of the WinPilot Software and documentation to the third party. By accepting the WinPilot software, the third party consents to be legally bound by all terms and conditions of this License Agreement. You may not sublicense, rent, lease, distribute, transmit, make available on a network, or transfer the WinPilot Software or Documentation to a third party except as provided in this paragraph.

4. Reverse Engineering

You may not de-compile, reverse engineer, disassemble, or otherwise reduce the Software Programs to a human readable form.

5. Limitation of Liability

 Sierra SkyWare, Inc, a Nevada corporation, or any of its dealers will in no event be liable for indirect, special, consequential, or incidental damages resulting from any defect, error, or omission in the Software or Documentation, or from any other events, including, but not limited to, flying into restricted airspace, landing out, colliding with terrain or another aircraft.

You assume all responsibility arising from the use of the Software and/or Documentation. Sierra SkyWare liability for damages to you or a third party will in no event exceed the total amount paid by you to obtain the rights to use the WinPilot product. **THE** 

# **SOFTWARE IS FURNISHED AS IS, WITHOUT WARRANTY OF MERCHANTABILITY OR FOR ANY PARTICULAR PURPOSE.**

- WinPilot is not an FAA approved navigational aid. The pilot is always responsible for carrying on board of his aircraft a FAA approved set of navigational aids, according to FAA regulations.
- 6. Termination

 This license is effective until terminated. You may terminate the license at any time by informing Sierra SkyWare, Inc. in writing of your intention to do so, and destroying the Software and Documentation so that they are unusable.

7. Cancellation

This license shall terminate immediately without any notice from Sierra SkyWare, Inc., if you fail to comply with any of its terms.

8. Action Following Termination or Cancellation

 Upon termination or cancellation of this license in accordance with paragraphs 6 or 7 above, you agree to destroy the Software and the Documentation so that they are no longer usable, and to make no further use of either the Software or the Documentation.

- 9. Other
- a) This License Agreement shall be governed by and construed in accordance with the laws of the United States of America, and State of Nevada.

 Any disputes arising under this License Agreement shall be referred to the SOLE AND EXCLUSIVE JURISDICTION OF THE DOUGLAS COUNTY DISTRICT COURT IN MINDEN, NEVADA, USA.

Sierra SkyWare, Inc. P.O.Box 2799, Minden, NV 89423, USA

#### <span id="page-5-0"></span>1 インストール

WinPilot ソフトウェアをご購入になって、まだ Windows CE Services あるいは ActiveSync をホストコン ピュータにインストールしていないのであれば、まずそれらをインストールする必要があります(お持 ちのポケット PC のドキュメントをご覧下さい)。Windows CE Services/ActiveSync をインストールする と、ポケット PC に付属のケーブルで、ホストとなる PC に接続できます。コンピュータは、ケーブル の挿入とともに、自動的に接続を開始します。くわしくは、ポケット PC のドキュメントをご覧下さい。

WinPilot をインストールする前に、Windows CE システムに付属しているすべてのマニュアルをよくお

読みください。Windows CE Services CD を PC にセットすると、お持ちの デバイスの詳細は、PC アプリケーションの「Mobile Devices」でご覧に なれます。テキストファイルを一つ PC 上に作成し、ポケット PC の \My Documents ディレクトリにコピーし、それを Notetaker アプリケー ションで編集できるかご確認ください。PC/Windows CE の環境に慣れた ならば、WinPilot のインストールに進みます。インストールするファイ ルは、すべて [www.winpilot.com](http://www.winpilot.com/) - Download ページにあります。インスト ールが完了すると、右の図のとおりに、WinPilot の 2 つのショートカッ トが、スタートメニューに組み込まれます。

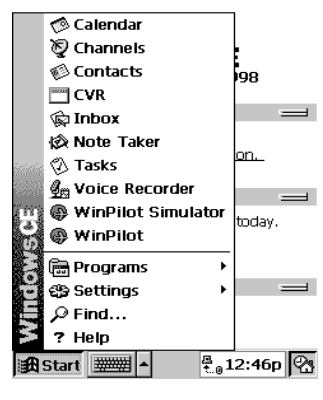

Figure 1-1

# 何らかの原因により、ポケット **PC** がフリーズあるいは立ち上がらない、といった場合は、本体の裏 側 **(iPaq** の場合は底面**)** の **RESET** ボタンを押して下さい。

# <span id="page-5-1"></span>1.1 GPS デバイスのセットアップ

お手持ちの GPS デバイスのデータアウトプットを NMEA 183 2.0 あるいは 1.5 とし、4800 ボーにセッ トします。次のセンテンスを有効化します: GPRMC and GPGGA

Volkslogger をお使いであれば、CFG2 メニューの NMEA アウトプットを:

minus-minus-X-X-minus-minus-minus-minus

に設定します。

ポケット PC と GPS の接続に障害がある場合は、弊社ウェブサイト(FAQ ページ)にてダウンロードで きる WinPilotTty.exe プログラムをお試しください。これによって、ポケット PC のシリアルポートに到 達する NMEA データが表示されます。

#### <span id="page-6-0"></span>1.2 WinPilot ソフトウエアのインストール

1 弊社ウェブサイトのダウンロードページで、お持ちのポケット PC に適合したバージョンの WinPilot ソフトウェアを、まずデスクトップ PC にインストールします。その際、リンク上で右クリックし、 「Save Target As...」を選択し、ダウンロード後にファイルが見つけられるディレクトリを指定します。

2 ActiveSync を起動し、ポケット PC を専用の USB/シリアルクレードルで接続します。.

3 上記 1 でダウンロードした WinPilot Installer をダブルクリックして開き、 インストールウイザード に従ってクリックしてゆきます。すると、すべてのファイルが、ポケット PC 上の適切な場所に自動的 にインストールされます。インストールされた場所を知りたい場合には、ダウンロードページの下部を ご覧下さい。

4 インストールが完了すると、スタートメニューに WinPilot ショートカットが 2 つできます。ポケッ ト PC でのインストールであれば、RESET ボタンでリセットすることができます。すると、メインスク リーンに大きな" WinPilot "と "WinPilot Simulator" ショートカットが現れます (「Today」 スクリーンと も呼ばれます)。 このショートカットは、Start/Settings/Today メニューで非表示とすることができます。

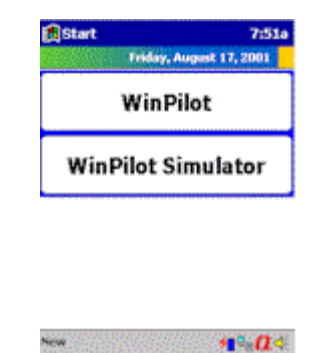

#### <span id="page-6-1"></span>1.3 Aviation Database ファイルのインストール

弊社ホームページ [www.winpilot.com](http://www.winpilot.com/) より、Airport/Airspace データファイルをデスクトップ PC にダウ ンロードします。 解凍すると拡張子\*.**wa1** をもつファイルができますので、ActiveSync により、これ をお手持ちのポケット PC の\My Documents フォルダにコピーします。このファイルは、WinPilot の Menu/Files ページで選択できます。

#### <span id="page-6-2"></span>1.4 カラー地形マップのインストール

[www.winpilot.com](http://www.winpilot.com/) の Color Maps ページより、各国のカラーマップが取得できます。

そのインストール手順は:

1. 弊社ウェブサイトより、マップファイル(拡張子\*.wp3)をデスクトップ PC にダウンロードします (拡張子が\*.zip の場合には解凍が必要です)。

2. Active Sync により、そのファイルをポケット PC の \My Documents ディレクトリにコピーします。 3. WinPilot シミュレータで、Menu/Files/Terrain を選択し、マップファイルを選択します。

# <span id="page-7-0"></span>1.5 旋回点ファイルの追加インストール

データベースファイル(\*.wa1) の飛行場に加えて、\*.dat 形式のウェイポイントファイルを追加するこ とができます(Appendix 参照)。これは、競技会などにおいて、オーガナイザーから供給される旋回 点の座標が WinPilot のデータベースと異なる可能性がある場合に便利です。 追加の旋回点の例は、次の URL で取得できます: [http://acro.harvard.edu/SOARING/JL/TP.](http://acro.harvard.edu/SOARING/JL/TP) 

# <span id="page-7-1"></span>1.6 ユーザ空域ファイルの追加インストール

WinPilot 3.5 は、[www.winpilot.com](http://www.winpilot.com/) で取得できる WA1 ファイルの空域データを用いています[。そ](http://www.winpilot.com/)の空域 データだけでは不足の場合には、ご自身で空域データ(ユーザ空域ファイル)を追加することができま す。この追加空域ファイルの形式は Appendix に記述してあります(OpenAir)。いくつかの空域について は、「Airspace」 の表示で弊社ウェブサイトから取得できます。ユーザ空域ファイルには拡張子\*.txt を付し、ポケット PC の\My Documents フォルダに入れてください。

# <span id="page-7-2"></span>1.7 グライダーのポーラーカーブのインストール

WinPilot セットアッププログラムのデフォルトでインストールされるポーラーファイルは LS-4 のもの と似ています。数多い機種のポーラーが WinPilot ウェブサイトから取得できます (Polars ページを選択)。 これらのファイルを提供していただいた Carl Herold 氏に感謝いたします。その詳細は、彼のアドレス に直接お問い合わせください: cdherold@qbis.com ポーラーファイルは Menu/Polar で選択できます。

提供されているポーラーファイルは、実際よりもかなり楽観的な場合が多いので、フライ トに使用するに当たっては「バグファクター」により、減格するようにしてください (Menu/Settings%Clean でセットできます)。グライダーが、ポーラーファイルどおりの 性能を出していることが確認できた後、% Clean の数字を上げてください。また、ご自身 でポーラーを作ることもできます。ポーラーファイルのフォーマットについては、 Appendix を参照して下さい。

# <span id="page-7-3"></span>1.8 WinPilot ライセンスタイプの選択

WinPilot のライセンス方式は最もフレキシブルなものと自負しております。ライセンスは、お好みに合 わせて、「台数に限りのない複数のポケット PC 対ライセンスを得た唯一のロガーの組み合わせ」また は「台数に限りのないロガー対ライセンスを得た唯一のポケット PC の組み合わせ」のいずれかとなり ます。iPaq/AERO ベースのライセンスでは、WinPilot を実行する iPAQ あるいは AERO に対して、GPS/ ロガーを次々と乗り換えることができます。これは、グライダーをひんぱんに乗り換えたり、あるいは コンピュータを交換するケースで便利です(クラブなどの場合)。ライセンスを正しく選択するには、 WinPilot Simulator を起動し、メニューの About/License から、次のページを開きます:

#### WINPILOT USER'S GUIDE 09/12/02

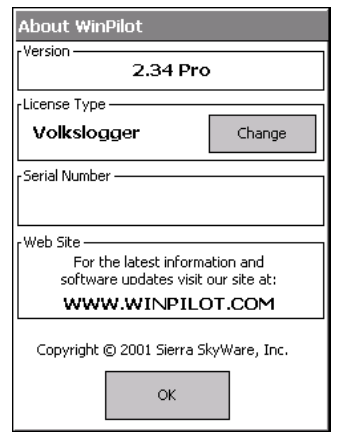

ライセンスのタイプを変更するには、Change ボタンを押し、次のページを開きます:

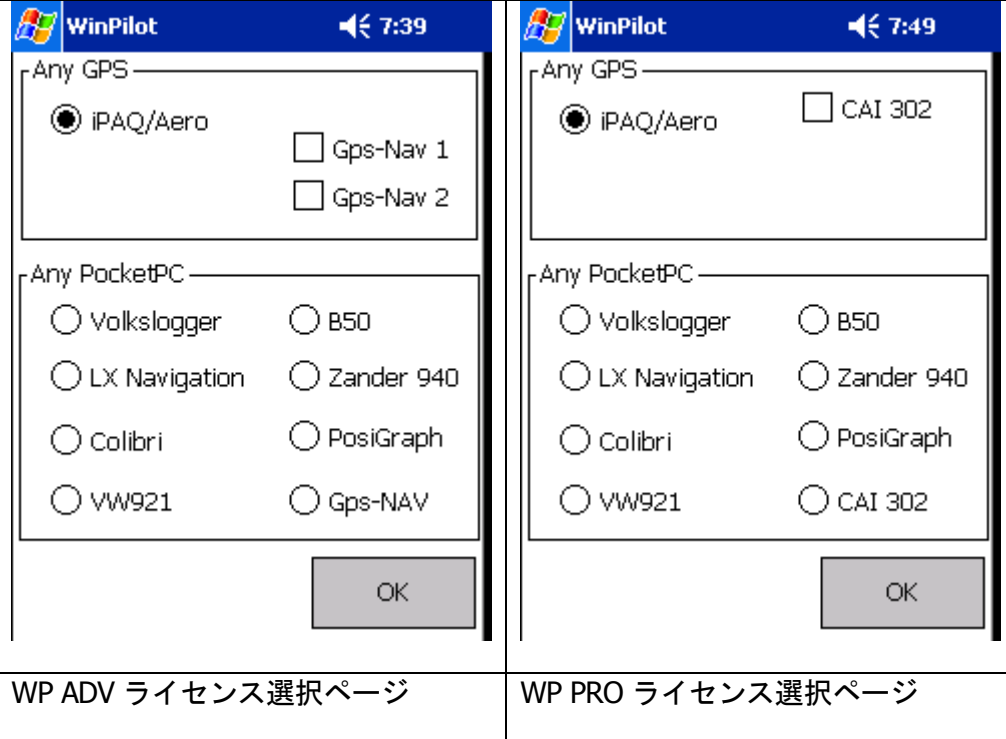

もしも、Cambridge 302 バリオメータとともに WinPilot を使うのであれば、選択したライセンスのタイ プにかかわらず右上コーナーの 「302」 チェックボックスをオンにします。WP Advanced で CAI GPS-NAV logger をお使いになるのであれば、ページ右上の「GPS-NAV1」 チェックボックスをオンにしま す。このセッティングで GPS‐NAV がつながらないようでしたら、「GPS-NAV1」 チェックボックス をオフにして代わりに「GPS-NAV2」 チェックボックスをオンにしてください。このチェックボック スは CAI GPS-NAV をお使いの場合のみ必要で、他の GPS をお使いの場合は選択する必要はありません。

このページでは、お持ちのシステムに適合するライセンスのタイプを選択します。たとえば、ライセン スが iPAQ のシリアルナンバーによるものであれば、'iPAQ/AERO を選択し OK をクリックします。

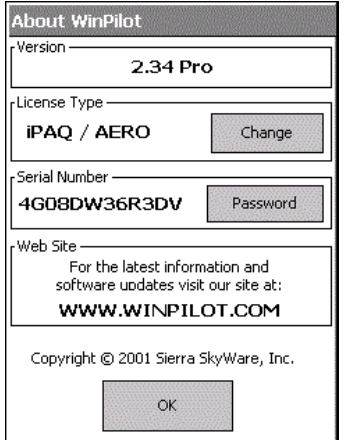

About ページは右のようになります:

お持ちの iPAQ /AERO のシリアルナンバーが About ページに表示されます。Password とラベルされた ボタンがとなりに現れ、弊社から提供するパスワードを入力することができるようになります。パスワ ードが正しく入力されると、「Password OK」 が表示されます。

ライセンスを、お手持ちの Compaq 製品のものとせず、ロガーのシリアルナンバーに基づくものにす る場合は、ロガーのシリアルナンバーを含むカスタムな WinPilot センテンスをアウトプットするよう に、ロガーを設定しなければなりません。次に挙げるのは、ロガーが WinPilot と連接して作動するた めに必要なセンテンスです:

Colibri: PFSRA、 LX5000: LXWP、 PosiGraph: GPWIN、Zander: PZAN1、 Volkslogger: PGCS

B50: PBSER.

<span id="page-10-0"></span>**2 WinPilot**操作の慣熟

WinPilot は 2 つの異なったモードで起動します:シミュレーターモード(WinPilot Simulator ショートカ ットをお使いください)および GPS モード (WinPilot ショートカットをお使いください)。WinPilot の 操作に慣熟するには、WinPilot をシミュレータモードで実行するのが手早い方法です。

# <span id="page-10-1"></span>2.1 タッチスクリーンインターフェース

スクリーン上でタッチする場所により、次のレスポンスが得られます:

- 1. 「Menu」 の四角にタッチすると、メインメニューが現れます
- 2. 画面の下のロッカースイッチを押すと、マップのズームレベルが変わります (画面の右上のコーナ ーにタッチするとズームテーブルが現れて、ズームを変えることができます)。
- 3. マップ左上部の「北向き矢印」をタッチすることにより、マップの向きを(1)北が上、(2)トラック 方向が上、(3)ゴールが上、のいずれかに設定できます。
- 4. グライダーにタッチすると、SIM サークルが現れ (シミュレータモードのみ)、シミュレートされた グライダーの速度と飛行方向を変えることができます。
- 5. ウェイポイントのラベルをクリックすると、そのデータを示すポップアップウインドウが現れます。 これは、Action/Add To Task を選択するか、 もしくは 2 番目のタブ <sup><<<</sup> |にスイッチすることによ り、現時点で使用中のフライトプランに追加することができます。 注:ダブルクリックによる起動 に切り替えることができます。Menu/Labels を参照してください。
- 6. 空域のセグメントのラベルをダブルクリックすると、その空域のフルネーム、フロアとシーリング ならびに最も近い地点への距離をそれぞれ示すポップアップウインドウが現れます。
- 7. 上記のいずれでもない場所にタッチすると、PAN あるいは GoTo モードいずれかアクティブな方を 呼び出します(左上のコーナーのボタン P=Pan、 G=GoTo のいずれかによります)。 PAN モード では、マップを望む方向に移動するようにできます。移動させたい方向にタッチした指をなぞらせ ると、マップが移動します。RESTORE をタップすると、マップはもとの位置まで戻ります。GoTo モードでは、指をなぞらせた方向の旋回点のリストが現れます。

#### <span id="page-10-2"></span>2.2 前面のボタン

WinPilot メニューコマンドにより、画面下部に表示するボタン 4 つをプログラムすることができます。 マップが最前面に現れていない場合は、前面のボタンいずれかを押すとマップページが最前面に設定さ れます。

#### <span id="page-11-0"></span>3 Map ページ

WinPilot のマップの基準方位は、(1)北が上、(2)トラック方向が上、(3)ゴールが上、のいずれかに設定 できます。 マップの基準方位は、Magnetic North 矢印をタッチして変更します。ズームレベルは、ス クリーンの幅が 1km から 2000km まで選択できます。変更は前面のロッカースイッチを up もしくは down させるか、マップのスケールにタッチして行います。

すべての空域と旋回点のラベルはタッチすると表示されます (指先の動きだけで情報が得られます)。ラ

ベルにタッチすると Details ウインドウ ス が開き、ウェイポイントのデータを表示します。その際 に、レベルがシングルタッチあるいはダブルタッチで起動するかのいずれかを設定できます (Menu/Labels)。「Menu」 をクリックすると、他のページが選択できます。

次に、マップスクリーンの各部分を説明します:

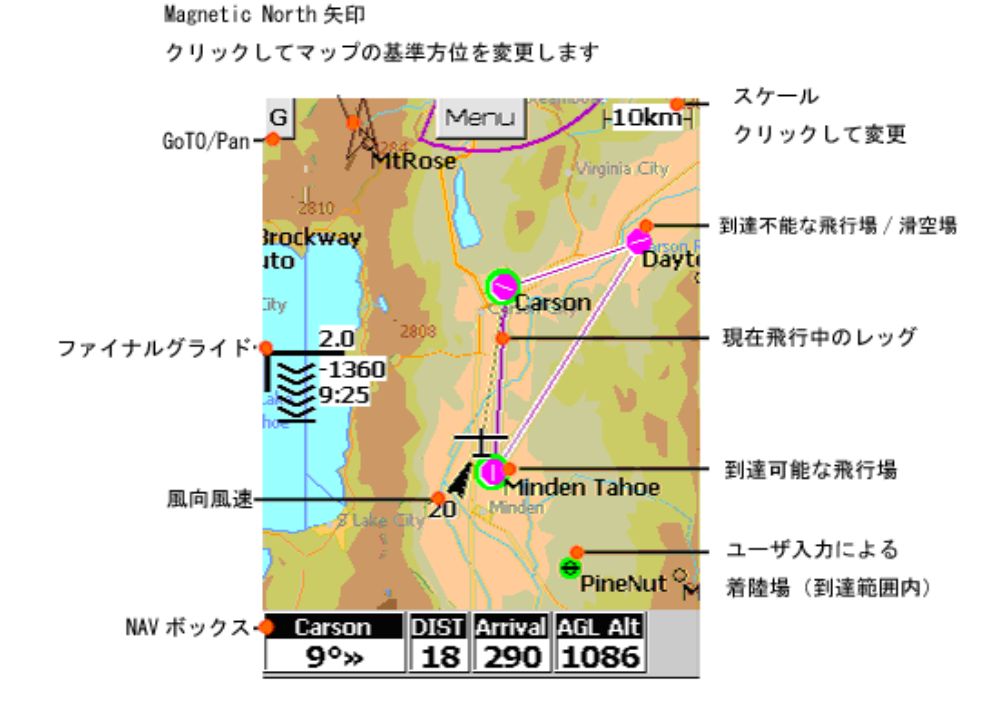

GoTo/Pan – このボタンが「G」の場合は、マップは GoTo モードです。 画面にタッチしていずれか の方向へ指をなぞらせると Waypoint Browser ページ が開き、その方向にあるウェ イポイントを表示します。その際サークル内が「Near」であれば、75km 以内にあるウ ェイポイントのみが表示され、「All」であればその方向の全てのウェイポイントが表示 されます。 ボタンが「P」ならば、マップは Pan モードです。画面にタッチしてドラッ グすると、マップをお望みの方向に動かせます。

- Final Glide 前ページの図では、次の情報が示されています:マクレディセット 2.0、全ての旋 回点を周回してのファイナルグライドでは、グライダーはグライドスロープより 1360 ft 下方にあり、フィニッシュ時刻の見込み(ETA)は 09:25、山形マーク(シェブロン)はグ ライダーがグライドスロープより 20%下方にあることを示し(シェブロン一つは、グラ イドスロープより 5%上方あるいは下方を示します)、プッシュ/プル・バーは (WinPilot PRO のみ)速度をつけるべきであることをそれぞれ示しています。
- NavBoxes これらのボックスは Menu/NavBox ページで設定できます。この図では、次のボッ クスが表示されています: **Destination Arrow** は、Carson に直行するには右に 9 度変 針しなくてはならないことを示し、 **DIST** は次のウェイポイント(すなわち Carson)ま での距離を示し、**Arrival** により次のウェイポイントへの到着高度(290)がわかり、**AGL Alt** で現在の AGL 高度(1086)が示されています。
- Scale 画面上の 10km を表します。変更するには、前面のロッカースイッチ(上下させて変 更)もしくはスケールにタッチします。
- Airports within reach 現在位置から到達可能な飛行場/滑空場(Carson、Minden)には、グリーンの 背景色が与えられます。これは、Menu/Labels によりグリーンの名称ラベルに置き換え ることができます。
- Active Leg タスクを設定している場合、現在飛行中のレッグがマゼンタ色で強調されます。そ の他のレッグは薄いマゼンタ色で表示されます。
- User Landing Point WinPilot データベース(\*.wa1)にある飛行場/滑空場のデータ以外に、ユー ザが設定、入力した任意の着陸場( \*.dat file より)を表示することができます。ここでは、 「Pinenut」飛行場が到達範囲内にあることを示しています(背景色がグリーン)。

# <span id="page-12-0"></span>3.1 Menu ページ

メインのマップスクリーンで 「Menu」 ボタンを押すと、最初にメニューのページが現れます。 「'More…」 を押すと、その他のメニューページに移動できます。すべてのメニューページは完全にカ ストマイズすることができます。どのボタンにもいずれかの機能を与えることができ、いかなる言語 のテキストも用いることができます。まず 「Edit」 ボタンを押し、次に機能を与えるボタンを押しま す。すると、プルダウンメニューが現れ、機能とテキストが選択できます。また、プルダウンメニュー の先頭のオプションを選択すると、ボタンに設定した機能を解除することができます(スペース)。メ ニュー最初のページの一番下にある 4 つの小さなボタンは特別な意味を持っていて、ポケット PC のデ ィスプレイの下方にある 4 つのハードウエア・ボタンにそれぞれ対応します。 Menu/Edit を選択して、 それらのボタンに与える機能を設定できます。次の例では、Mark Position 機能は 1 番目の、また Waypoints 機能は 4 番目のハードウエア・ボタンにそれぞれ設定されています。

デフォルトのメニューページ:

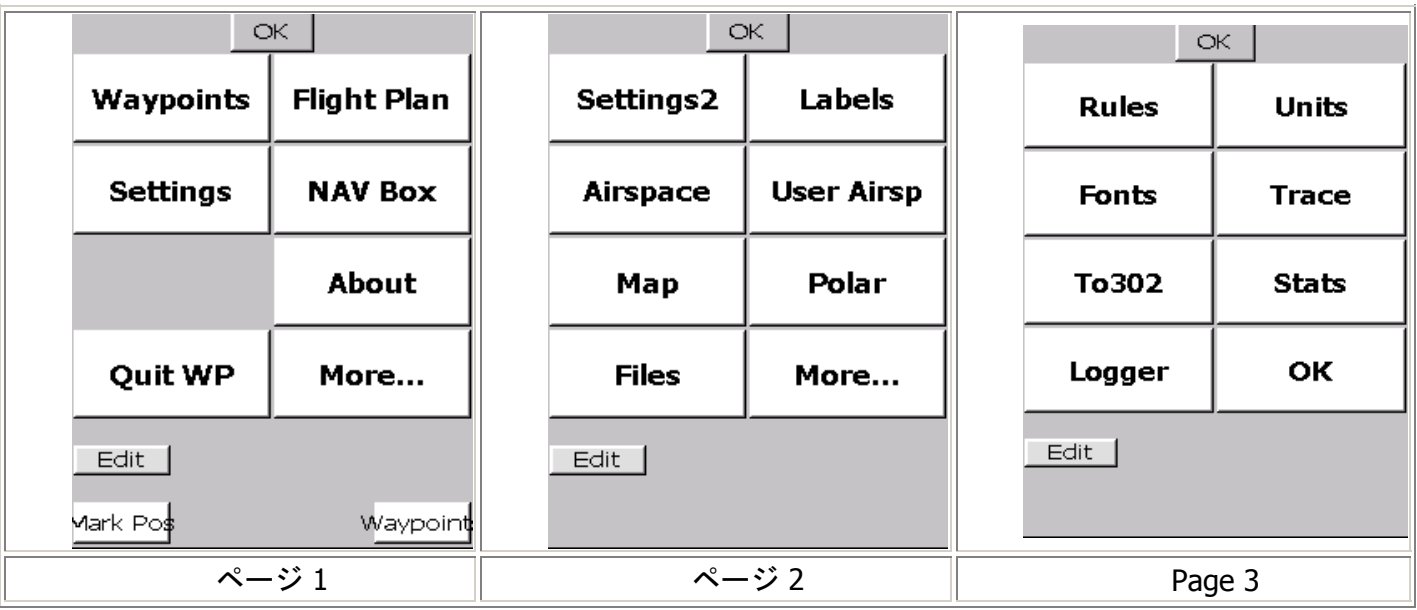

<span id="page-13-0"></span>4 ビッグ3-主要な3つのボタン

WinPilot の主要なナビゲーションおよび情報アクセス機能は、次の 3 つの機能を有するタブに集約され ています:ウェイポイントブラウザ(Waypoint Browser)、フライトプランエディタ(Flight Plan Editor)な らびに Waypoint Details view(ウェイポイントディティールビュー)

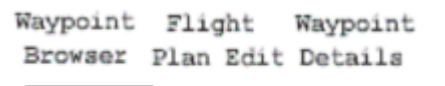

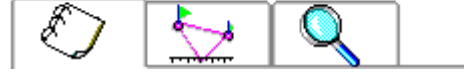

Waypoint Browser は Menu/Waypoints により (もしくはマップ画面で GoTo を用いて)開きます。 Flight Plan Editor は Menu/Flight Plan により開きます。さらに、Waypoint Details ページは最初の 2 ペー ジでまずウェイポイントを 1 箇所選んでから 3 番目のページに移るか、あるいはマップ上の任意のウェ イポイントラベルにタッチして開きます。

ベーシックな使用のシナリオは以下のとおりです:

Waypoint ブラウザ シ を用いて、関係のありそうなウェイポイントのリストを絞り込みます。各ポ

イントは、Details ページ Q を開くことにより、より詳しく調べることができます。使用したいウェ イポイントを選定したならば、そのポイントをタスクに組み込むには、タップ・アンド・ホールド(下 記参照)によるか、Flight Plan ページ ミーに移って、Wpt/Insert により行います。

<span id="page-14-0"></span>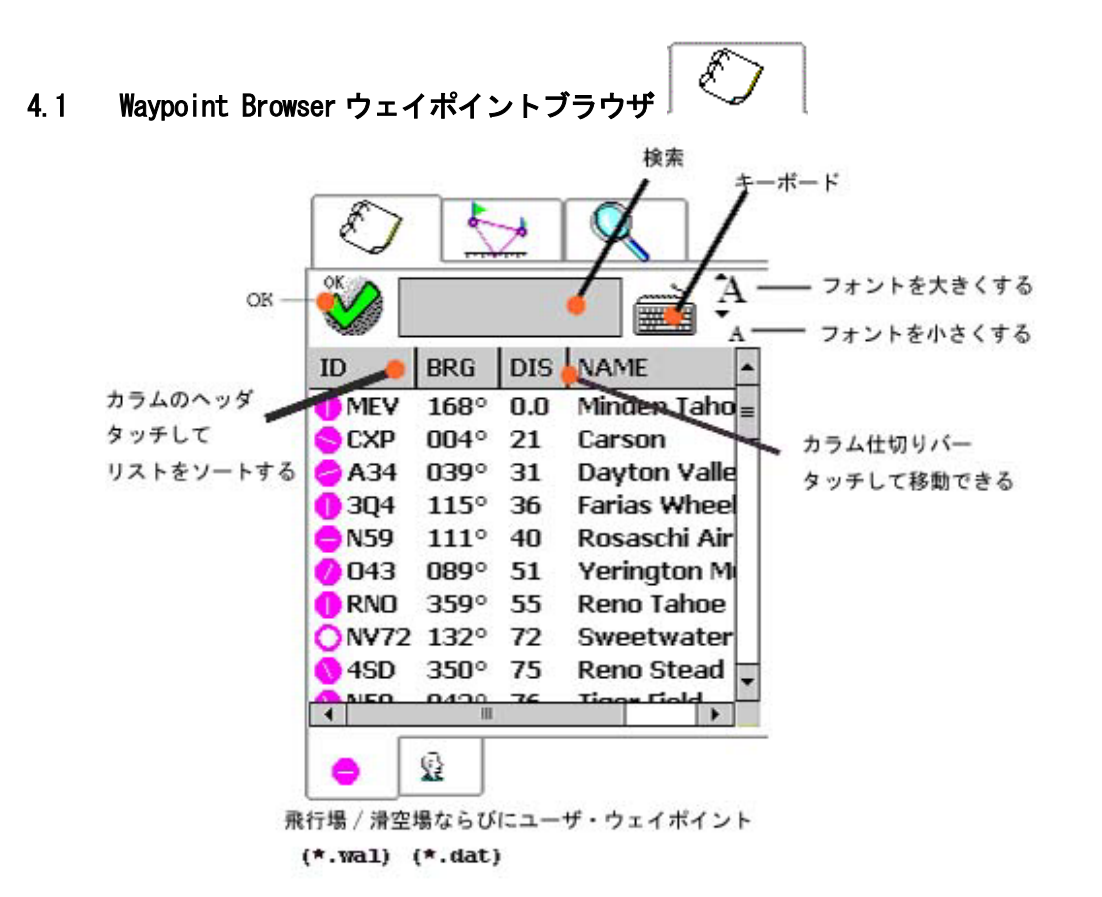

ウェイポイントブラウザにより、タスクに入れる候補となるウェイポイントのリストを絞り込む こと ができます。このブラウザは次の 2 種類に分かれています:

- 飛行場/滑空場 Airports ( \*.wa1 ファイルより)
- ユーザ・ウェイポイント User Waypoints (\*.dat ファイルより)

この 2 つは、画面下部のタブにより選択します。User Waypoints タブが画面に見えるようにするには、 Menu/Files により、ご自身で作成したウェイポイントのファイルを選択する必要があります。このブラ ウザ画面を開くと、現在位置から近い距離順にソートされたウェイポイントが表示されます。ソートの 順番は、それぞれのカラムのヘッダにタッチすることにより、容易に変更できます。たとえば、距離順 ではなく名称のアルファベット順にソートしたいのであれば、Name カラムのヘッダにタッチします。 するとまず、ウェイポイントの名称は昇順で表示され (A~Z)、再びタッチすることによって、降順

(Z~A)となります。ほかのコラムについても同様となります。また、BRG コラムにタッチすると、 リストが現在位置からの方位順にソートされます。これは、特定の方向にあるウェイポイントを探した いときに便利です。

各コラムの幅は、コラムを仕切る黒い線を左右にドラッグすることによって調整できます(前ページの 図を参照)。ブラウザ文字の大きさは、大きな「A」(大きく)または小さな「A」(小さく)をタッ チすることにより変更できます。フォント(字体)は、Menu/Fonts/Browser により変更できます。

#### Page 15

また、キーボードから検索を行うことができます。たとえば、「MI」で始まる名称をもつすべてのウ ェイポイントを表示させるには、検索フィールドに「MI」と入力します。

Waypoint Browser では、タップ・アンド・ホールド を用いています。すなわち、任意のウェイポイン ト 1 箇所をタップして(以下の例では Minden Tahoe)、そのまま 2 秒間指を離さずにいると、タスク 挿入ダイアログ(下図)が現れます。

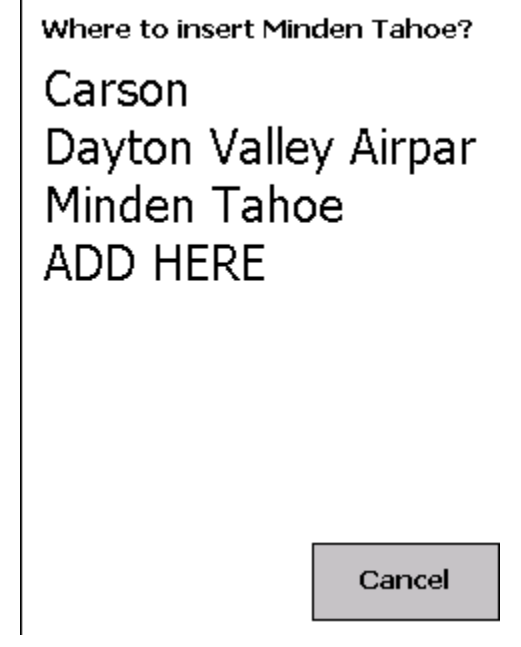

ここで、ウェイポイントを挿入したい位置にタッチします。「Minden」をタスクの最初に挿入するに は、「Carson」をタッチします。また、最後尾に加えるには「ADD HERE」にタッチします。 タービュ ランスの影響があるので、上空でウェイポイントを選択してタスクに加える操作は、Flight Plan ページ を開いて、WPT/Insert により行うほうが容易でしょう。

<span id="page-16-0"></span>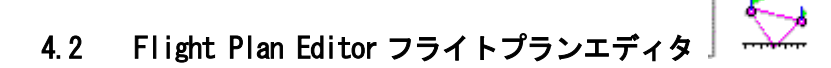

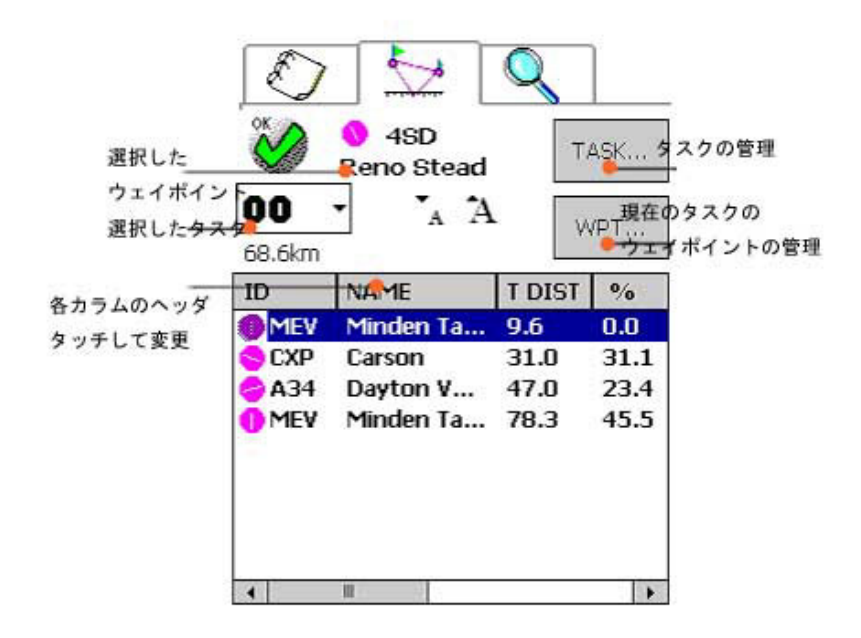

フライトプランエディタにより、現在飛行中のタスクならびにそれに含まれるウェイポイントの管理を 行うことができます。

タスクは 24 個まで設定でき、そのうち現在飛行中のものが常にタスク **00** となります。ほかのどのタ スクもタスク **00** にコピーでき、またタスク **00** は、ほかのいかなるタスクにもコピーすることができ ます。

タスク **00** においては、常時 WinPilot はリストの 1 番目にあるウェイポイントに向けてナビゲーション を行います。最初のウェイポイントに到達するとそのポイントはリストから除かれ、WinPilot はリスト 上の次のウェイポイントに向けてのナビゲーションを開始します。いかなるウェイポイントも、 **WPT/Delete** によりリストから除くことができます。

上記の例では、タスク距離は 68.6 km です(「00」の下に表示)。 これは、グライダーの現在位置か らタスクの最初のウェイポイントまでの距離を含みません。最初のレッグでタスク距離が「9.6」と表 示されていますが、これはグライダーがタスクのスタートまで 9.6 km の位置にいることを意味してい ます。最後のウェイポイントのタスク距離コラムの数字は 78.3 ですが、これはタスク距離(68.3 km)と 最初のウェイポイントまでの距離(9.6 km)の合計です。

タスクの目的が記録飛行あるいはバッジのトライで、三角コースを飛行する場合は、「%」コラムをチ ェックすることにより、各レッグ長が FAI によって規定された割合を超過していないことが確認できま す。

大多数のユーザは、タスクをシミュレータモードで生成します (AAT ならびに適切な地点を「モバイ ル・ターンポイント」とすることを含みます)。タスクは生成後、メニュー「**VL Dcl**」により

Volkslogger に、ないしはメニュー「**To 302**」により Cambridge 302 にそれぞれ送り、宣言することが できます。

注:ロガーに対して宣言を行うことができるのは、タスク **00** のみです。

### すべてのカラム表示は選択できます

任意のカラムの表示をほかの種類のデータに変える場合は、カラムの ヘッダにタッチすると、右側のダイアログが現れます。最初のカラム には常にウェイポイントの ID を表示します。その他のカラムは、次の いずれかを表示します:ID、ウェイポイントの名称、 真針路、磁針 路、レッグの距離、タスクの距離、レッグタイム、タスクタイム、 到 着時刻 (ETA)ならびに **%**( 総タスク距離に対するパーセンテージ。記 録飛行、バッジトライの際に便利です)。

「**WPT….**」ボタンにより、現在選択しているタスクのウェイポイント を管理することができます。 画面にタッチすることにより、ウェイポ イントを選択します。右の図は、選択したウェイポイントについて実 行できる項目を示しています。

タップ・アンド・ホールド: ウェイポイントを指でタッチして、その まま 2 秒間ホールドしても、「**WPT….**」メニューを呼び出せます。 **AREA** は、**A**ssigned **A**rea **T**ask (AAT)の場合に用い、選択したウェイポ イントの周囲に円形あるいはパイ形の空域を定義します。さらに、モ バイル・ターンポイントを画面上で指でなぞることで、お望みの時刻 にフィニッシュできるような位置にモバイル・ターンポイントを動か せます。

タスクを管理するには、「**TASK**」ボタンを押します。 「Delete」により、現在選択中のタスクからすべてのウェイポイントを 削除します。 「**Invert**」で順序が逆になり、**Copy** により、現在のタ スクをほかのタスクの位置にコピーします (0~24の間で)。

もしもタスク飛行中に、タスクをいったん離れて「GoTo」機能により 別の目的地に飛行中の場合、このメニューは「RESUME TASK」オプシ ョンを含み、これを選ぶことによりタスクに復帰することができま す。

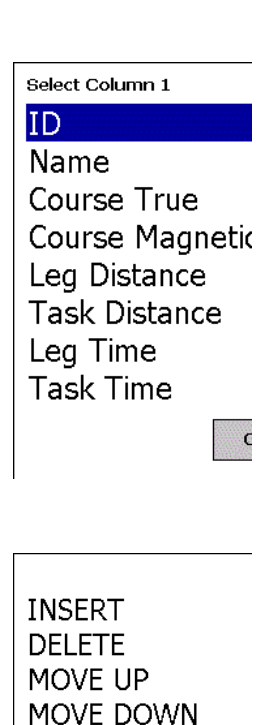

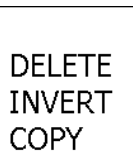

**AREA** 

Can

#### <span id="page-18-0"></span>**4.2.1** タスクにウェイポイントを挿入するには

タスクにウェイポイントを挿入するにはいくつかの方法があります:

方式 1. ウェイポイントブラウザ ページで ○ ウェイポイントを一つ選択し、指で2秒間タッチし続 けます (新型の iPAQ では、この間回転する赤色のドットのサークルが現れます)。 2 秒後にダイア ログが表示され、選択したウェイポイントをタスクの任意の位置に挿入できるようになります。この方 法は、地上で操作するのに適しています。

方式 2. ウェイポイントブラウザ ページで ウェイポイントを一つ選択し、 Flight Plan ページを開 き 、**WPT.INSERT** を押します。この方法は、上空での操作に適しています。

方式 3. マップページでウェイポイントをタップ(あるいはダブルクリック)して、ウェイポイントの Details ページ を開きます。**Action/Add To Task** と選択し、タスク中の新しいウェイポイントを 挿入する位置をタッチします。

方式 4. GoTo ダイアログからの操作: マップ上で、つぎのウェイポイントを探す方向に指をなぞりま す。すると、その方向にあるウェイポイントを収録した Browser ページ ● お表示されます。 そこ で望みのウェイポイントを選択し、前記の方式 1 あるいは 2 により、タスクにそのウェイポイントを 挿入します。

<span id="page-18-1"></span>4.3 Details Viewer ディテール・ビューア

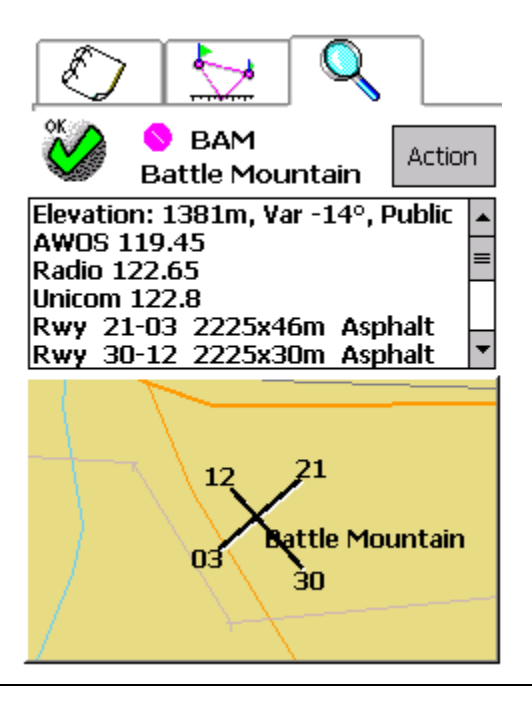

Page 19

Details ビューア画面では、選択したウェイポイントの詳細データが表示されます。

画面の上半分には、次のようなテキスト情報が表示されます:標高、偏差、無線周波数、使用可能滑走 路情報、燃料の種類、運用時間、ならびにそのほかの情報

その下には、選択した飛行場/滑空場について、滑走路のレイアウトならびに番号を含むマップが表示 されます。

「**Action**」ボタンには、次のオプションがあります:

 **FLY DIRECT TO** – WinPilot に選択したウェイポイントに直行するよ うナビゲーションさせます。

**JUMP TO** - シミュレートしたグライダーを、現在位置から任意の位置 へと移動させます。

 **ADD TO TASK** – このウェイポイントを、タスク中の任意の位置に挿 入します。

 **MAKE IT HOME** – 選択したウェイポイントを、ホーム飛行場/滑空場 (Home airport )として設定します。タスクが選択されていない場合に は、WinPilot はデフォルトでこのウェイポイントへグライダーを誘導し ます。

FLY DIRECT TO **JUMP TO** ADD TO TASK MAKE IT HOME

Can

<span id="page-19-0"></span>**5** タスクを飛行する

上記の方法によってタスクを生成したならば 、マップの左下に「**Start**」ボタンが表示されます。タス クは、このボタンを押すか、あるいはファイナルグライド・ディスプレイのシェブロン(山形マーク) にタッチして 、「Start Task」ボタンを押すことにより開始します。スタートしたあとは、飛行中のレ ッグが太いマゼンタ色の線で表示されます。

下の図は、フライトプランのサンプルとタスク開始前のマップ画面です:

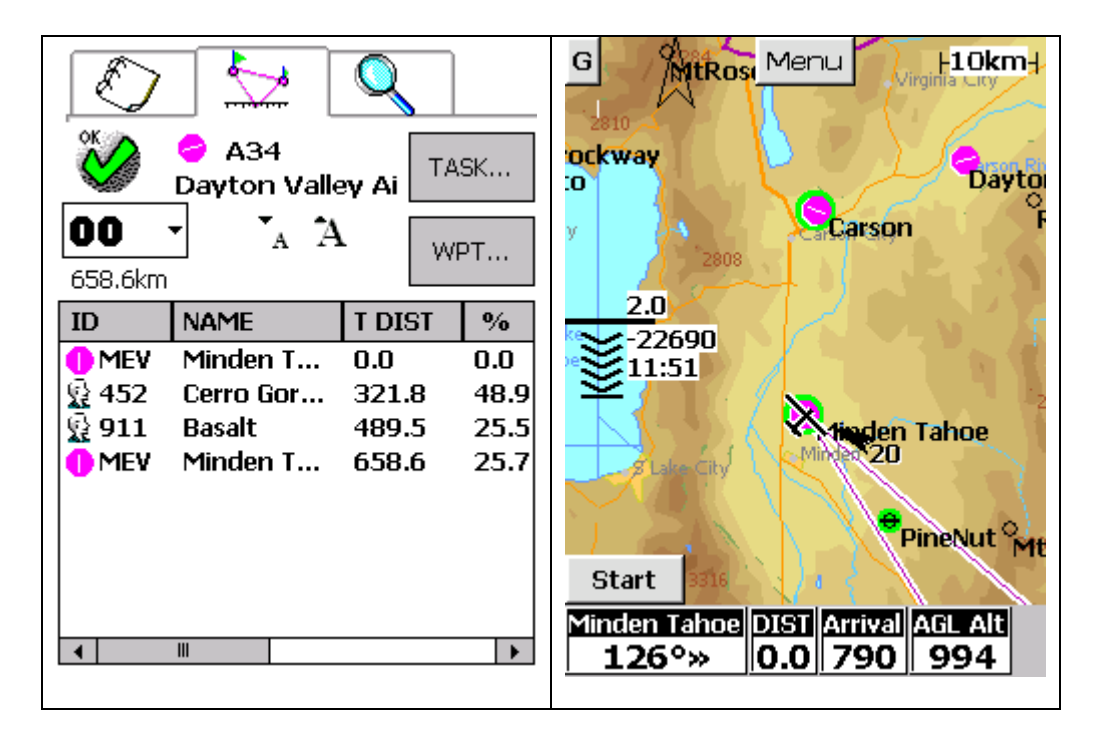

はじめは、フライトプランの最初のウェイポイント(図の例では MEV-Minden Tahoe)に向けて WinPilot がナビゲーションを行います。

左にあるシェブロンは、すべてのウェイポイントを周回してのファイナルグライド情報を表しています。 上の例ではマクレディは 2.0 にセットされ、全部のウェイポイントを周回してゴールするまでには、 22690m の高度が必要であることが表示されています。

到着予想時刻(ETA)は、11:51 です。

タスク開始後にグライダーが次のウェイポイントに接近すると、「**Next Wpt**」というボタンが左下の コーナーに表示されます。この「**Next Wpt** 」を押すことにより、WinPilot は次のウェイポイントへの ナビゲーションを開始します。もしも Menu/Settings2/AutoAdvance オプションがオンであれば、 Menu/Rules で設定したセクター内に GPS フィックスが得られた時点で、次のウェイポイントへのナビ ゲーションに自動的に切り替わります。

警告**:** FAI 規定によるバッジフライトあるいは記録飛行における旋回点周回の方式は、ほとんどの競技 会の旋回点周回方式とは異なります。バッジトライあるいは記録飛行の場合には、 Menu/Rules/Turnpoint Control/Angle で 90 度セクターに設定するのを忘れないようにしてください。ほ とんどの競技会では、直径 500m の「360 度シリンダー」が要求されています(競技会のルールを参照 してください)。下の図では、90 度のセクタによる旋回点を示しています。

#### WINPILOT USER'S GUIDE 09/12/02

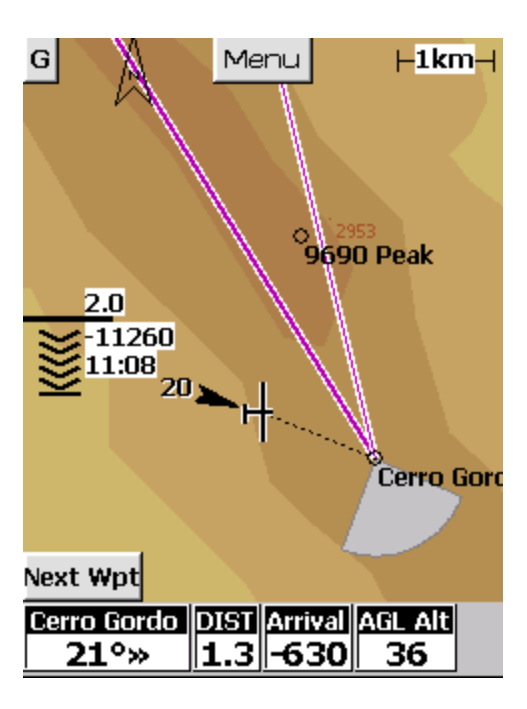

フライトプラン上の次のウェイポイントへ向かう代わりに、「**Fly Direct To**」により、その他のいか なるウェイポイントへも向かうことができます。「**Fly Direct To**」オプションは、ウェイポイントを

表す Details Q ページで、「Action」メニュー中にあります。

このオプションを選択することにより、WinPilot は Direct To での選択と同様にして、選択したウェイ ポイントへのナビゲーションを実行します。

停止されたフライトプランは、 Menu/Flight Plan/Task ページの「**Resume Task**」ボタンを押すことに よって復帰できます。

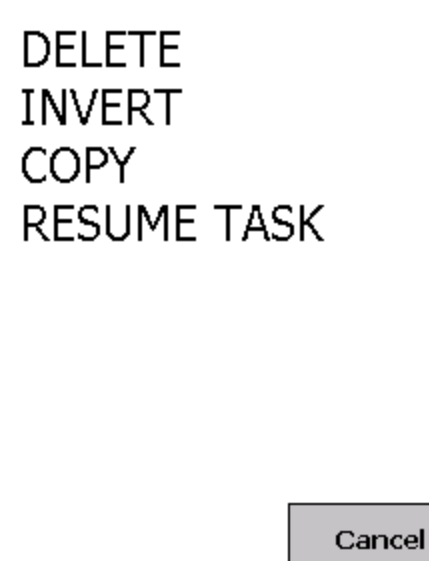

<span id="page-22-0"></span>**6** シェブロン画面(マクレディ・ページ)

マップに表示されたシェブロン(山形マーク)の部分にタッチすることにより、シェブロン画面が開き

$$
\begin{array}{r} \begin{array}{r} \text{\Large $\approx_{1.5}$} \\ \text{\Large $\approx_{12.07}$} \\ \text{\Large $\approx_{5}$} \end{array} \end{array}
$$

#### シェブロンに再度タッチすると、マップに戻ります。

この画面で、ゴールの飛行場/滑空場の標高(プラス安全高度、Menu/Settings2/Goal Height にて設定で きます)、あるいはスタート高度マイナス 1000 m(FAI バッジトライあるいは記録飛行に便利です) に対するファイナルグライドを計算するかのいずれか一つを選択することが可能です。FAI バッジフラ イトあるいは記録飛行では、スタート高度から 1000 m 以上低い高度でフィニッシュした場合に、FAI により規定されたペナルティが適用されてしまいます。 しかしながら、フィニッシュの高度をあまら せてしまうのはクロスカントリー速度に影響します。したがって、スタートの高度マイナス 1000 m よ り、わずかに高い高度でフィニッシュするのが最良といえるでしょう。

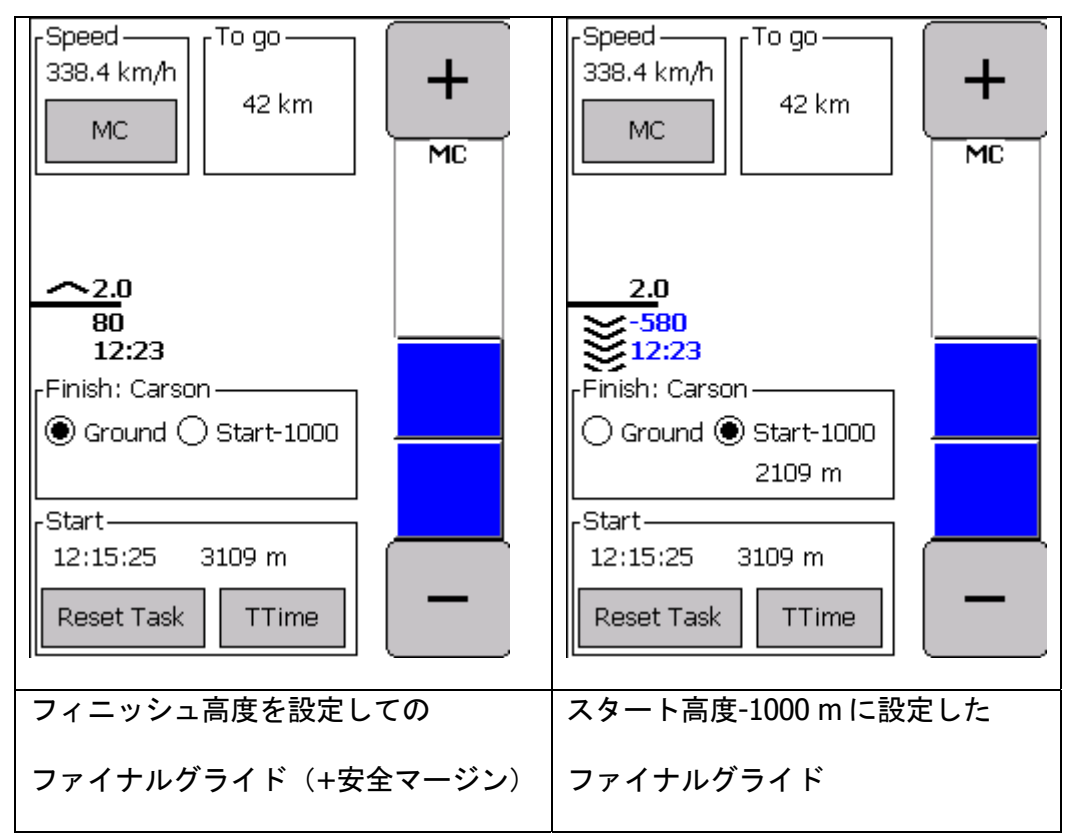

上の図では、スタート高度は 3190 m(ミンデンでの典型☺)、スタートタイムは 12:15:25 です。

左はフィニッシュの標高を設定してのファイナルグライド、右はスタート高度マイナス 1000 m にセッ トしたファイナルグライド(3109 m – 1000 m = 2109 m これは Finish ボックスに表示されています) をそれぞれ表しています。

この画面では、現在のマクレディセット値を、「+」、「-」 あるいはブルーのバーにタッチすることにより設定できま す。また、Start ボタンを押してタスク (セットしてあれば) をスタートさせることもできます。すでにタスクをスタート しているのならば、ここでリセットすることも可能です。 **Start** ボタンの上には、スタートの時刻と高度が表示されま す。

「**Ttime**」 ボタンを押して、タスクタイムを設定できます。 タスクタイムを設定しない場合は、Finish ボックスに到着予 想時刻 (Estimated Time of Arrival) が表示されます(右の図では 12:07 です)。タスクタイムを設定した場合は、ここには 到着 予想時刻と到着期待時刻 (Desired Time of Arrival:スタートタ イム + タスクタイム) の差が表示されます。

「MC」 ボタンにより、ETA の 計算にどの速度を用いるか選 択します (下記参照)。

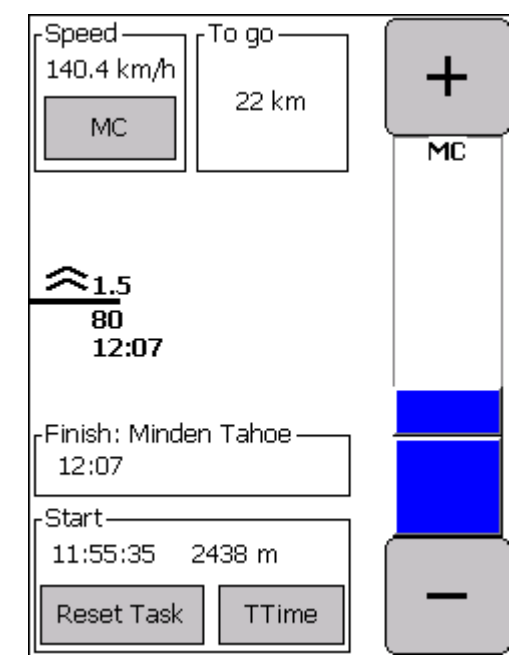

 **MC** ボタンを押すと: ETA を計算用の異なる種類の速度のダ イアログを表示します。その選択肢は:

**MC**: 現在のマクレディセットに基づく、理論的なクロスカ ントリーの速度

**Avg Leg**: 現在のレグの平均速度

**Avg Task**:そのタスクのその時点までの平均速度

**Ground**: 現在の対地速度 (ファイナルグライドの最終段階 で有効)

**No Eta**: ETA ボックスには何も表示されていない

**Manual**:パイロットが、タスクの残り区間について、+ - ボ タンで手動により平均速度を入力

**TTime** ボタンを押すと:タスクタイムを 15 分単位で設定で きます。タスクタイムをセットしないと、ETA には到着予想 時刻 (右の図では 17:33 )が表示されます。タスクタイムをセ ットすると、ETA ボックスには到着予想時刻と到着期待時刻 (すなわちスタートタイム + タスクタイム)の差が表示されま す。

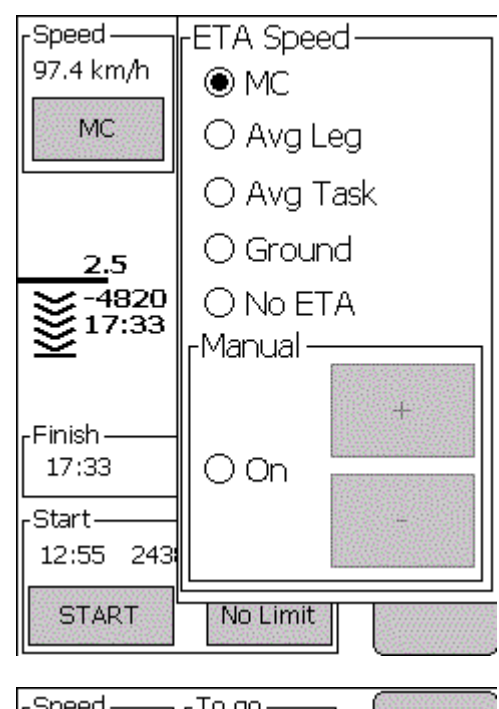

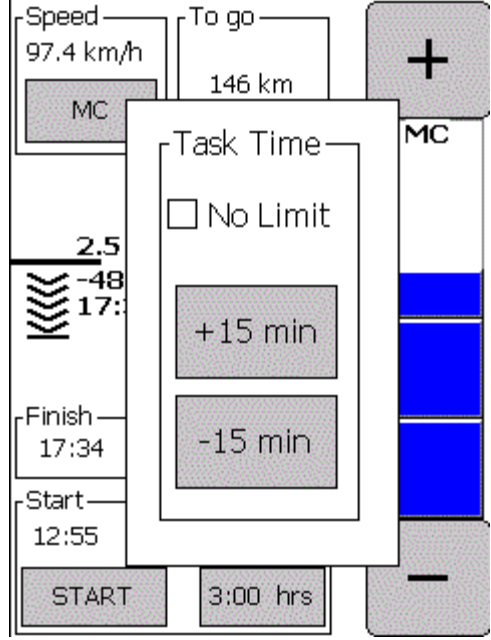

<span id="page-25-0"></span>**7 Airspace** 空域

WinPilot の空域には、2つのソースがあります: WinPilot データベース (拡張子 \*.wa1) および OpenAir 形式による「ユーザ空域データベース」(拡張子**\*.txt** – OpenAir フォーマットについては、 Appendix をご覧ください)。

### <span id="page-25-1"></span>7.1 WinPilot データベースの空域(\*.wa1)

このソースからの空域データは、Menu/Airspace 画面により管理します:

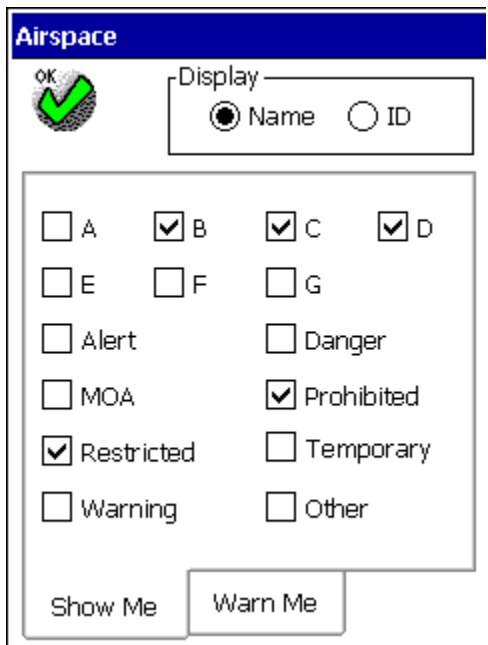

マップ画面には、空域のフルネーム(**Name**)もしくは ID (**ID**) のいずれかでの表示を指定できます。ま た、表示される空域クラス(**Show Me**)ならびに、どの空域において警告を発するか(**Warn Me**)をそれ ぞれ設定することが可能です。

# <span id="page-26-0"></span>7.2 ユーザ空域ファイル

ユーザ空域は Menu/Files/Additional Airspace により追加することができま す。 「**Menu/User Airsp**」ページで、表示するユーザ空域ならびにどの 空域において警告を発するか設定します。ボックスがグレーになって選択 できない空域は、その種類の空域がマップ画面にはないことを意味しま す。

ユーザ空域の選択はプログラム終了時に保存されないので、起動ごとに行 う必要があります。すなわち、空域のすべてのタイプは、プログラムの起 動と共に有効となります。

「**Warning**」グループボックスにより、空域への接近警告の設定を行いま す。これは、ユーザ空域ならびに WinPilot データベース空域(**\*.wa1**)とも 共通です。 「**Configure**」をクリックして「**Airspace Warnings**」ダイ アログボックスを開き、警告を発する垂直ならびに水平方向の間隔を設定 します。 警告が発せられると「**Airspace Alarm**」ページが開きます(下 記参照)。 このページでは、当該の空域をその後一日中無効とするか (「**Today**」を押す)、あるいは 3 分間のみ無効とするか(「3 min」を 押す)を選択できます。 その空域の警告を直ちに再有効化するには、 Menu/Airspace/OFF リストページで行います。

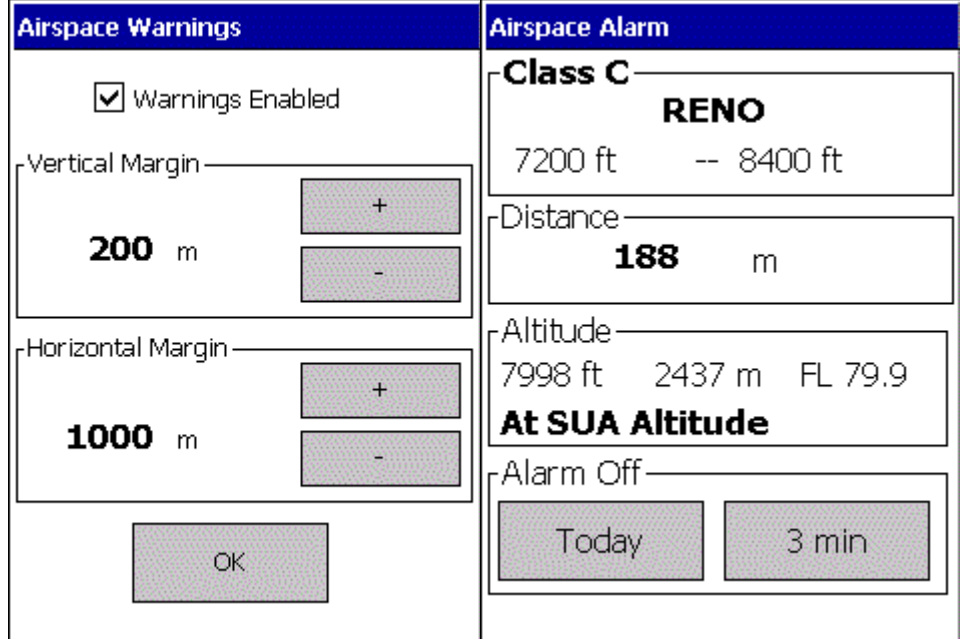

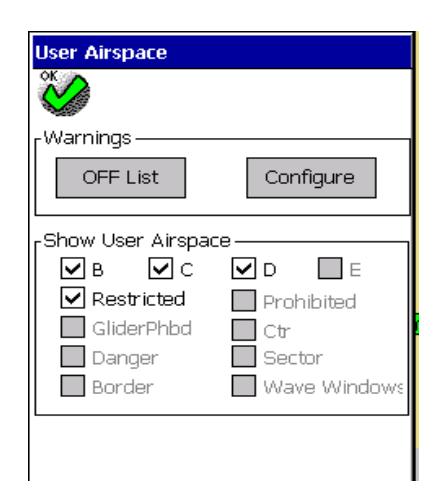

<span id="page-27-0"></span>**8** 各ページの説明

#### <span id="page-27-1"></span>8.1 Settings セッティング

このページでは、飛行中に変化しうるグライダー関連のデ ーターを入力します:風向風速 (これは、WinPilot のすべ てのバージョンで自動的に計算され、「Auto update」 チ ェックボックスをオンにしていると、ファイナルグライド 計算において自動的に用いられます)、水バラスト搭載量 (0% - 100%) (水バラストの総搭載量は、ポーラーファイ ルで設定できます)、バグや雨などによるポーラーの減格 - % クリーン (70% - 100%; 100% とは、性能低下なしを意 味する)、高度 (高度計セッティング)。

各数値を変更するには、+または-の記号にタッチし、数値 を調整します。

WinPilot ADV と PRO には、「Auto QNH」 機能がありま す。これは、グライダーが基地滑空場の中心から 2.5km 以 内で、速度がゼロの場合に、高度計を基地の標高に合わせ ます。

#### <span id="page-27-2"></span>8.2 Settings 2 セッティング 2

**Map Direction** グループボックスでは、マップのオリエンテーシ ョン (北が上、トラック方向が上あるいはゴールが上)を選択しま す。

**Goal Height** ファイナルグライド計算における、安全のマージン です。 ゴールに到達するための Altitude Required とは、現在地 点からゴールまでに滑空で消費する高度と、旋回点ファイルから 得られるゴール標高、およびここで設定したゴール高度の和で す。

**Altitude shown** – -マップとファイナルグライドでの、**Altitude Required** (ゴールに到達するための高度、MSL)、あるいは **Arrival Altitude** (ゴール到着時の高度)のいずれかの表示を選択 できます。

 **Dynamic Fnl Gl -** WP PRO のみ - ダイナミックファイナルグラ イドを有効にしておくと、現在の速度とマクレディセットでの推 奨滑空速度との差により生ずる高度差を計算に入れます。 Auto Advance オプションを有効化すると、旋回点のセクター内 に GPS フィックスが記録されたのを検知すると、WinPilot が自動

的にタスクの次の旋回点に誘導します。(Rules ページ参照)。 **Auto Zoom** 機能を有効にすると、宣言したタスクで、次の旋回 点に接近すると、マップが自動的にズームインします。(タスク

は (Menu.Edit Task) でセットし、スタートさせる必要があります (Menu.Start Task))。

**True North** では、ナビゲーションで、真北 (True North) を基準

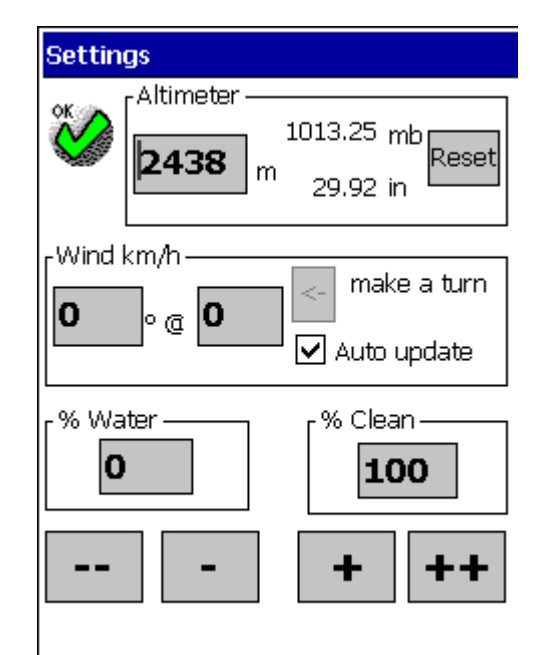

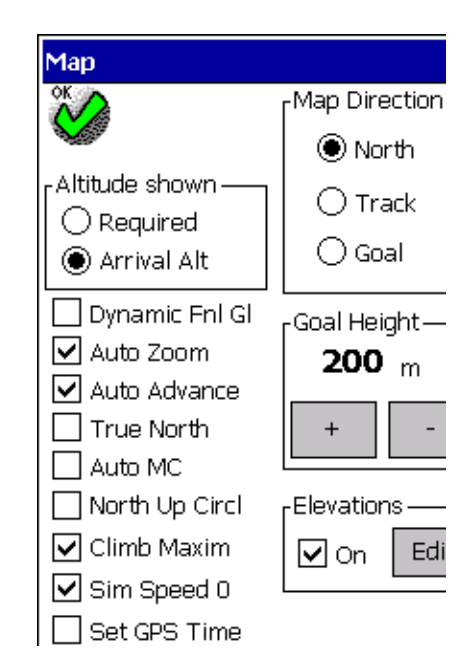

Page 28

とする場合にチェックします。

**Auto MC** - WP Advanced では:有効にすると、WinPilot はゴール に到達できる最低のマクレディにセットします。これを解除する と、マップ画面でファイナルグライドのシンボルにより、手動で マクレディをセットします。WP PRO では:有効にすると、マク レディは B50 やその他のバリオメータから入力でき、解除する と、WP Advanced と同様に手動入力となります。

**North Up Circl** - サーマル旋回中に、北が上の表示となります。 **Climb Maxim** -WP PRO のみ - クライムマキシマイザを有効 / 非 有効とします。

**Sim Speed 0** - シミュレータで、グライダーの初期速度をゼロと します。これは、タスクミーティングにおいて、シミュレートさ れたグライダーが制限空域に入り込んで、警告音を鳴らすのを防 ぐのに便利です。

**Set GPS Time** - チェックしていると、ポケット PC の時間が、 GPS の時間に同期します。ポケット PC の時刻帯が正しく設定さ れているかご確認ください(Start/Settings/System.Clock ページ で)。

**Elevations On** - 地形の等高線カラー表示を有効 / 非有効としま す。処理速度の遅いポケット PC では、非有効とされるほうが良 いでしょう。

**ElevationsEdit** マップのカラーの割り当て、コントラストをカ ストマイズできます。下記参照:

**ElevationsEdit** では、地形マップの見かけのコントロールを可能にします。お好みに合わせて、 山岳地帯の標高の色表示を指定したものに変更することができます。また、マップの一 番低い地帯 (フロアー) の色表示を調整することにより、飛行する区域のほとんどが標高 の高い平地の場合に、その平地を無色で表示し、周囲の山岳のみ色表示することもでき ます。(コントラストが最適化できます)。また、標高帯に指定した色が変化する速さも 設定できます (コントラスト:x1, コントラスト:x2). コントラスト:x2 は、白黒画面 のデバイスで地形を表示する場合に便利です。新しいマップカストマイザ機能は、 Menu/Settings2/Elevations/Edit から実行できます。以下に例を示します。

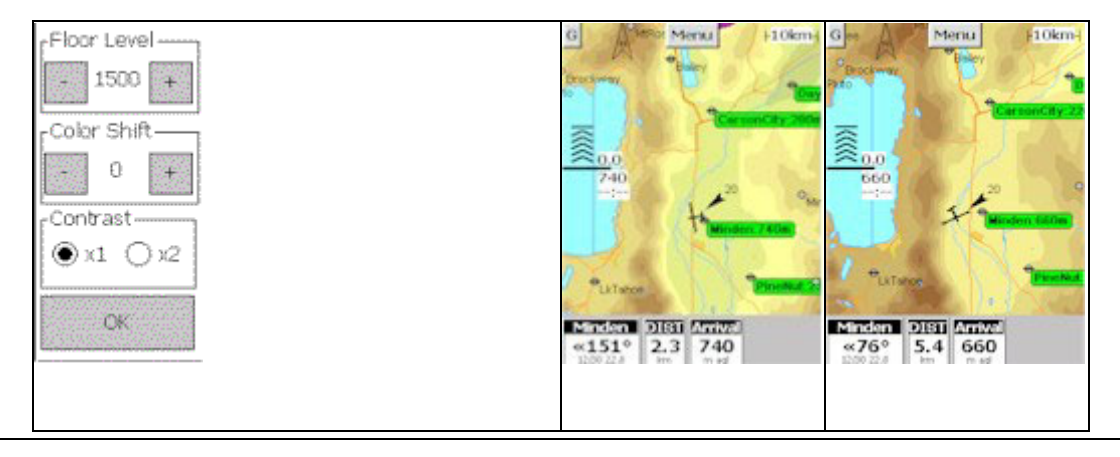

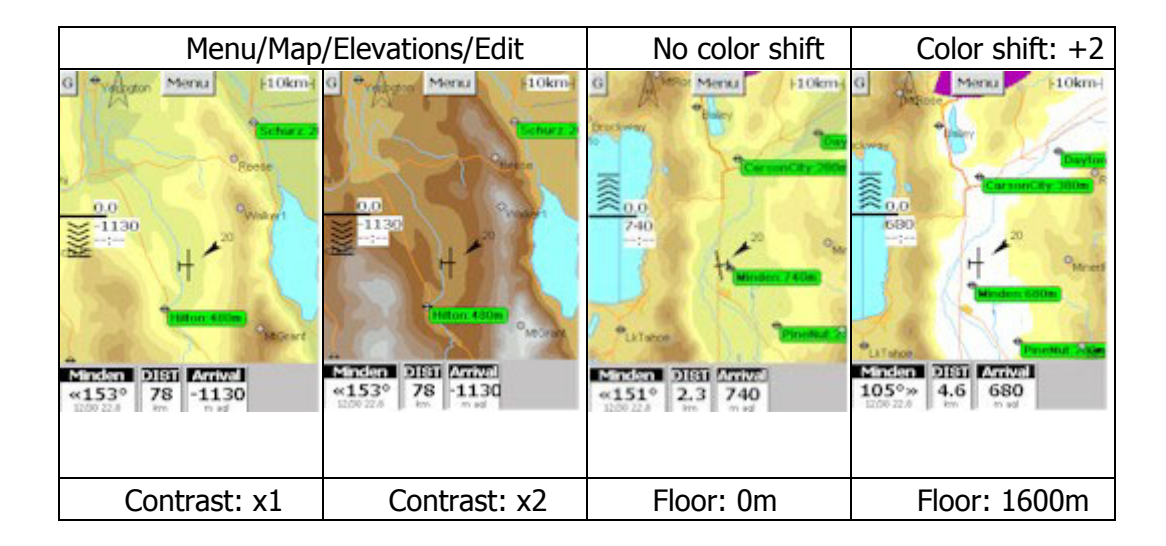

#### <span id="page-29-0"></span>8.3 Labels page

このページでは、マップ上で各ウェイポイントの 表示をコントロールします。

**Show Green** - もしもある飛行場/滑空場あるいは 着陸場が、現在の位置および高度から到達可能で あれば、そのウェイポイントにはグリーンのラベ ルが付くか、あるいはグリーンの背景円が付きま す。

**Label Text –** あるウェイポイントの、名称もしく は ID のどちらかを表示するか選択します。「Max Length」で、表示する字数の最大値を決めます。

**Label Activation** – マップ画面において、旋回点 あるいは空域のラベルをアクティブにするのに、 ダブルクリックとするか、あるいはシングルクリ ックとするかの設定をします。

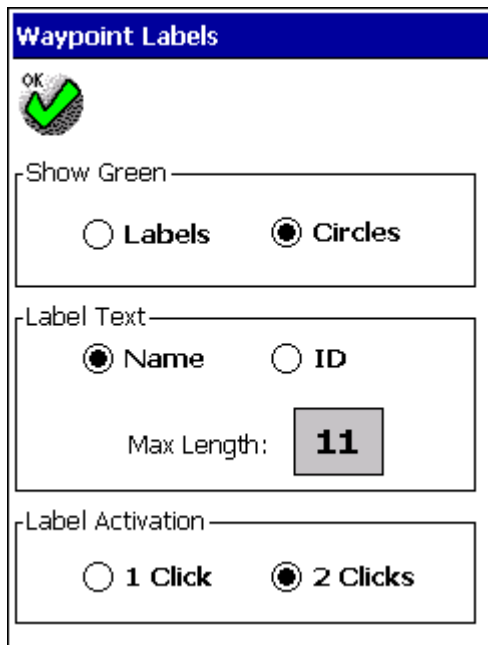

#### <span id="page-30-0"></span>8.4 Fonts

このページでは、WinPilot プログラム各所で用いられているフ ォント(字体と大きさ)を選択できます。

ポケット PC にフォントを追加しましょう True Type フォントであれば、デスクトップ PC にある いかなるものでも、ポケット PC にインストールできま す。まず、 Active Sync でポケット PC に \Windows\Fonts というディレクトリを作ります。そし て、\*.ttf フォントファイルを置きます。デスクトップ PC のフォントファイルのリストで、C ドライブで\*.ttf ファイルを探します。Charmap.exe アプリケーション により、そのフォントの外観を PC 上で確認します。例 として、Arial フォントをインストールするには、C ド ライブで Arial.ttf ファイルを探し、ポケット PC の \Windows\Fonts ディレクトリにコピーします。次に WinPilot を起動して、Menu.Fonts を開くと、Arial がフ ォントのリストに入っているはずです。

**Arrival Labels Waypoint Labels** Airspace Labels NavBoxes line 1 NavBoxes line 2 **Final Glide Waypoint Browser** Flight Plan

Cancel

### <span id="page-30-1"></span>8.5 NAV Boxes

このページでは、マップスクリーンの下部に並ぶ NAV ボックスを 選択します。

**TP Arrow** :次の旋回点に向けてどの方向に何度変針すればよい かを示します。**TP Distance** は次のウェイポイントまでの距離 、 **Gr Speed** は対地速度示します。

**Time**:ポケット PC の現地時刻。Menu/Map2/Set GPS time が設定 してあれば、GPS のクロックと同期します。**Ground Level** は、 現在位置における地表面の標高( Digital Elevation Model データに 基づきます)を示します。 **Alt AGL** は、現在位置における AGL 高 度の概略値、**Time Left**: タスクの残り時間 (MCCready/TTime ペ ージでタスクタイムを設定してあれば) を表示します。**Avg Thermal**:現在のサーマルでの平均のリフトです。 **Avg All** :す べてのサーマルの平均です (Menu/Stats/Reset Stats/Thermals でリ セットできます)。

**Third**:このチェックボックスはボックスの 3 行目の文字の表示 / 非表示を設定します。非表示で、スクリーンの面積が広くなりま す。

**Visible** :すべての NavBox の表示/非表示を切り替えます。

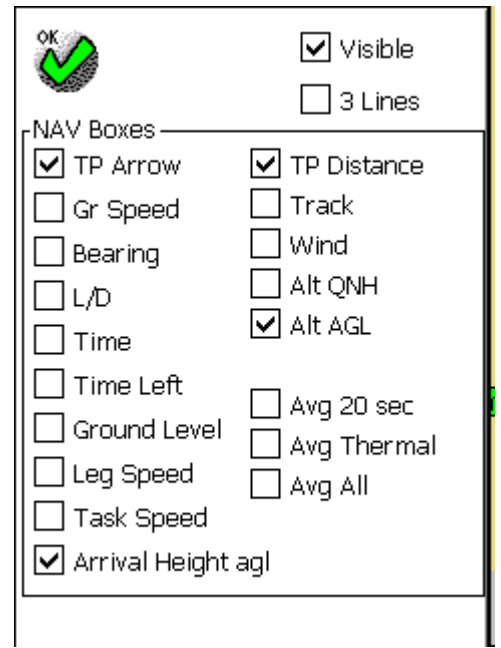

#### WINPILOT USER'S GUIDE 09/12/02

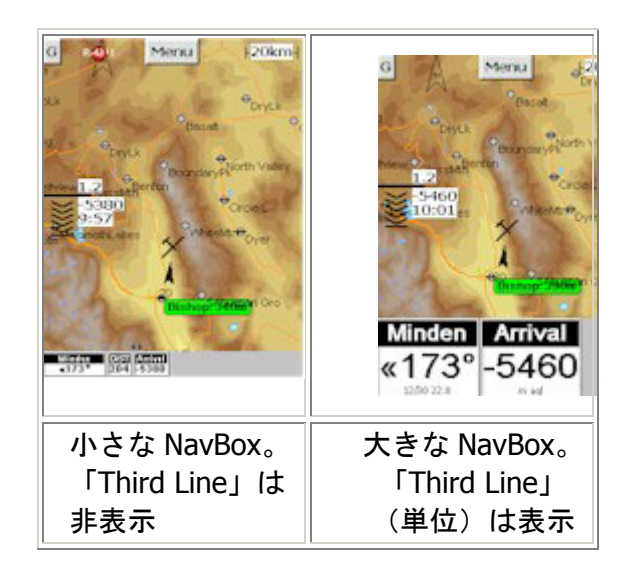

<span id="page-31-0"></span>8.6 Units

Units ページでは、高さ、上昇率、速度、クロスカントリー速度、距 離のそれぞれの単位を設定します。

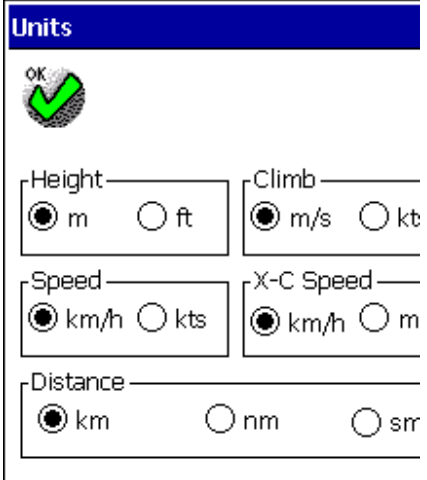

# <span id="page-32-0"></span>8.7 Files ファイル

Files ダイアログで、次のファイルを選択します: 空域データベ ース (\*.wa1) ならびに、そのデータベースに含まれる各国のデ ータ、 地形マップ (拡張子 \*.wp3)、 空域の明細ファイル (OpenAir 形式、拡張子\*.txt)ならびにユーザ・ウェイポイント (フォーマットに関しては Appendix 参照)

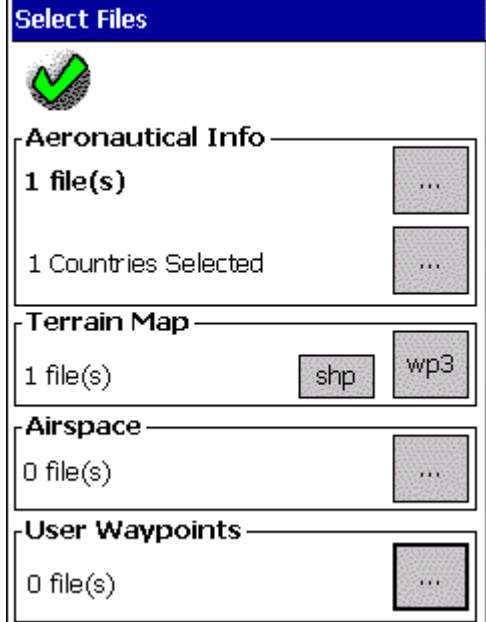

### <span id="page-32-1"></span>8.8 Rules

**Rules** ページでは、旋回点のコントロールゾーンとスタートゲ ートの形、サイズ、ならびにタスク開始前およびその後の高度 警告を管理します。

**Turnpoint control** グループで Angle を 90°と選択すると、標 準的な FAI のセクタ、あるいは 360° でシリンダーのそれぞれ の旋回点タイプを有効化できます。そのほかの、0 ~ 360°ま での任意の形状を設定できます。**Radius** ボックスには、セク タあるいはシリンダーのサイズを入力します。

また、このページではスタートゲートの形と幅が指定できます (下部のグループボックスで) 。サポートしているスタートゲー トの形状は:FAI 90° オブザーベーションゾーン、スタートラ イン、シリンダーゲート (ビール缶)、アーク(円弧) (下図参 照)。FAI のバッジフライトであれば、1000m スタートライン、 FAI ゾーンもしくは 離脱ポイント (None を選択します) を使用 してください。WP Adv と Pro には、スタートラインをクロスす ると自動的にスタートする **Autostart** 機能が加わりました。

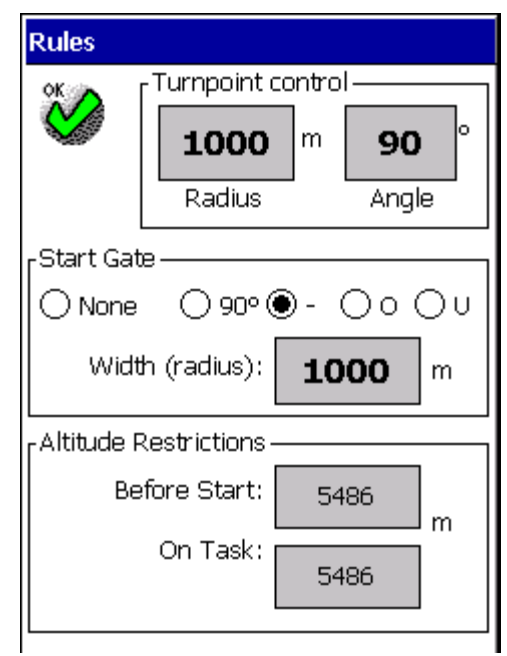

#### <span id="page-33-0"></span>8.9 Polar ポーラー

ここでは、現在使用しているポーラーカーブを見直すことができま す。データは、ダイアログ上部に表示されたファイルから引用されて います。Windows CE デバイスには、格納できるポーラーファイルの数 の制限はありません。ポーラーファイルはパイロットご自身で作成さ れるか、あるいは弊社 web サイト:<www.WinPilot.com> からダウンロー ドできます。

「**New**」ボタンを押すことにより、いつでもポーラーを変えることが 可能です。ポーラーの計算は、ヘルムート・ライヒマンのテキストブ ックに載っている、3 点ポーラー近似法をベースにしています。1、 2、3 のボックスに入力することにより、プログラムが各ポイントでの L/D を計算します。

**Mass Dry Gross** -パイロットを含み、水バラストは含まないグライダ ーの重量。

**Water Max** –水バラストタンクの容量 (リッター)。

### <span id="page-33-1"></span>8.10 IGC フライトログの転送

VL Logs ページでは、Volkslogger のフライトログを ポケット PC に 転送します (ログは、\My Documents\Logger\_IGC\_Files ディレクト リに格納されます)。

「Secure」 チェックボックスにより、ファーストダウンロードモー ド (セキュリティキーなし) およびセキュアモード (セキュリティキ ーあり) のいずれかを選択します。セキュアモードで転送されるフ ァイルは、data-gcs.exe DOS アプリケーションでダウンロードする ファイルと同じものですが、後者の方式が正式に IGC で認められて いる方式です。

このページにより,ログをダウンロード後、Volkslogger のメモリか らすべてのフライトを消去することができます。

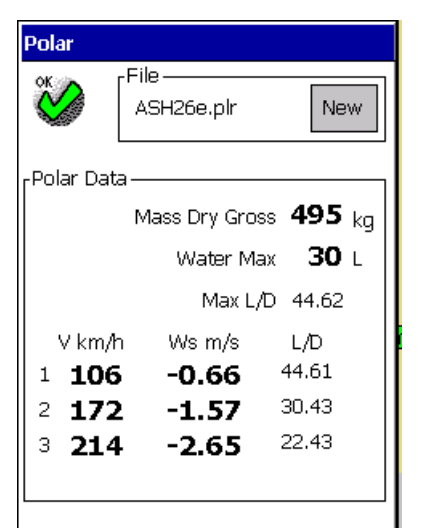

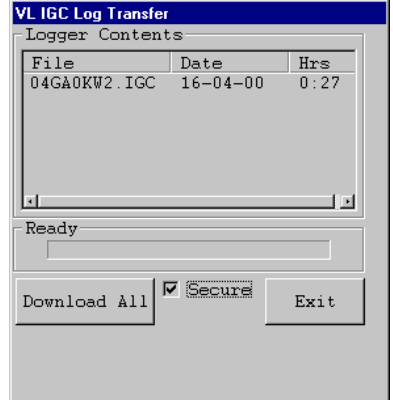

#### <span id="page-34-0"></span>8.11 フライトレコーダとしての WinPilot

**Menu/Logger** ページでは、WinPilot のフライトレコーダ機能をアクテ ィブにできます。

WinPilot で生成したログは、バッジ、記録飛行など、IGC 公認 ロガーが必要なフライトには使用できません。

しかし、フライトの解析の目的には WinPilot で生成したログは当業界 ではもっとも詳細なものです(記録レート 1 秒固定、すべての飛行パラ メータを記録)。なお WinPilot 生成 IGC ファイルをデスクトップ PC で 見るには、WinPilot Desktop Edition が最適です.

**Pilot/Glider Info** では、WinPilot で生成した IGC ファイルに含む各種 データ (ならびに現在選択しているタスク) を指定します。さらに、 IGC ファイルのレビューも可能です (WinPilot あるいはロガーで生成し たもの)。**Show** モードでは フライト全体が一度に表示され、 **Playback** モードでは、飛行中のフィックスがひとつずつ表示され、パ イロットが飛行中に見たとおりを再現します。すべてのパラメータを 含むフライトのプレイバックは、WinPilot で生成した IGC ファイルで のみ可能です。

警告:フライトレコーダ機能をアクティブにしている場合、 ログを時々 PC に転送あるいは削除しないと、メモリが 満杯になってしまいます。

<span id="page-34-1"></span>**9** リスクマネージメント

WinPilot には、飛行中のリスクレベルのマネージメントを助ける機能があります。

#### <span id="page-34-2"></span>9.1 高度のバンドの選択

多くのパイロットは、ベストなリフトを見つけるために、雲底からどのくらいまで下がれるかというこ とについて、個人的な好みを持っています。通常、高度のバンドの最低値は、地表面から雲底高度まで の高さのある割合という形で設定されています。典型的なビギナーパイロットならば雲底高度 AGL の 50%ですが、コンペティションパイロットの場合には、これはもっと低くなるでしょう。さらに、「絶 対的下限高度」すなわち雲底の高さがどうであれ、その高度は割らないというのを設定している人たち もいます。いずれの場合でも、高度のバンドの下限を設定するヘルプとしてのツールは、「**Alt AGL**」 Navbox です。これにより、グライダーの地表面からの高度が示されます。

グライダーが移動する地表面の標高が変化するとき、リスクのレベルを同じに保つ場合には、高度のバ ンドをこの機能により調整します。

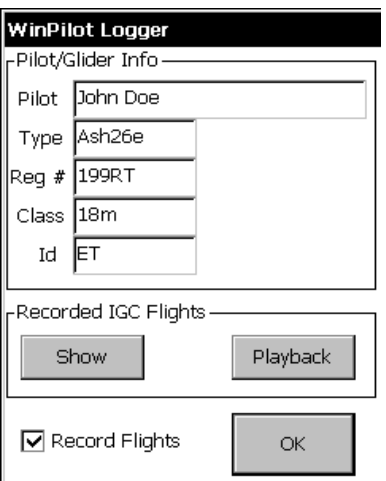

高度のバンドの上限を決めるファクターは、通常次のとおりです:

リフトのアベレージが、雲底に近づくにつれて強くなるか、あるいはそうでないか。この判定の助けと して、Navbox の「**Avg 20 sec**」で 20 秒間のアベレージを表示させます。 さらに WinPilot PRO では、 現在上昇しているサーマルのアベレージの変化をも表示することができます。雲底に近くなる前にリフ トが弱くなるようであれば、雲底になるまえにそのサーマルを離れるほうが通常は得策です。

高度により変化する風速(ウィンド・グラディエント):日によって、 強い風速勾配(ウィンド・グ ラディエント)の発生する場合があります。これはすなわち、上層の風速が下層の風速と大きく異なる ことをいいます。この「ウィンド・グラディエント」は、高度のバンドの上限を設定するための一つの ファクターになることがあります。たとえば、タスク中のいくつかのレッグでは、強い追い風を受ける ようにするために上空にとどまり、別のレッグにおいては上層の強い向かい風を避けるために高度を低 く抑える、といった具合です。「どの高度でどのような風が吹いているか」の情報をパイロットに与え るために、WinPilot は 3 次元の風向、風速表示を行います。この 3D 風向風速ディスプレイは、マップ 上の風の矢印(グライダーのシンボルのとなり)にタッチするか、あるいは Menu/3Dwind により表示 できます。

規制空域 **(SUA)**:どの場合でも、どの高度まで飛行できるかを規定するルールがあるものです。もし も規制空域(SUA)のセグメントの下方でフライトを行うのであれば、空域との適切な間隔の維持はパイ ロットの責任となります。WinPilot ではその垂直方向のバッファー距離を設定でき、それ以上の高度に なると画面に警告を表示するよう設定できます(Menu/User Airsp/Warnings/Configure)。各パイロットが どのレベルのリスクを受け入れるかによって、設定を変えることができます。

#### <span id="page-35-0"></span>9.2 マクレディ値の設定

Winpilot Pro には、お好みでマクレディ値を適切に選定するためのツールが付属しています。Climb Maximizer ページの上半分には、現在使用中のサーマルのアベレージのリフトならびにその日それまで に使用したサーマルのアベレージを示すスケールが表示されています。ここの値は、次のサーマルでの 平均のリフトの強さを適切に予測し、マクレディをいくつに設定すればよいかを決めるための、良いア イデアの源となるでしょう。もしも条件が急速に悪化あるいは良くなったなどの場合には、サーマル統 計を Menu/Stats/Reset Stats/Thermals によりリセットすることも可能です。

#### <span id="page-35-1"></span>9.3 タスク長の選択

あと何時間飛行可能で、一方タスクはあとどれだけ残っているかの 2 つを比較しなければならないこと は少なくありません。時間が残り少なく、しかもまだタスクの前途は長いとなると、リスクも大きくな ります。このリスクをマネージするため、WinPilot にはフィニッシュの到着予想時刻(ETA)計算機能が あります(マップ画面のシェブロン下部に表示)。到着予想時刻がサーマル活動の終了する時間に近い ならば、タスクを切り上げることも必要になるでしょう。

<span id="page-35-2"></span>**10** フライトのサンプル

#### <span id="page-35-3"></span>10.1 バッジフライトあるいは記録飛行

Menu/Rules/Turnpoint が 90°で、スタートゲートの設定が 1000 m になっていることを確認してくださ い。

三角コースの記録飛行あるいは FAI のダイアモンド章トライの場合は、各レッグが、タスク合計距離に 対する FAI の規定による比率以内であることを確認してください(Flight Task ページの「%」カラムを 参照)。タスクをスタートすると、Chevrons ページでスタートタイムとスタート高度が確認できます。 フィニッシュの高度差は、スタート高度から 1000 m 以内でなくてはならず、もしくは FAI の規定によ る距離の比例配分のルールが適用されることをお忘れなく。 WinPilot 3.52 より、このタイプのフライ トに好適なように、ファイナルグライド計算において、スタート高度-1000 m の計算が行えるようにな りました(「Macready」ページの「[Chevron](#page-22-0)」画面を参照)。

#### <span id="page-36-0"></span>10.2 コンペティションフライト-アサインド・タスク

Menu/Rules/Turnpoint が 360°で、半径はオーガナイザーの指定する値になっていることを確認してく ださい。半径として、500 m もしくは 0.25 マイル(400 m)が、多くのコンテストで採用されています。 スタートゲートを Rules/Start Gate で適切に設定します(「スタートライン」もしくは「スタートシリ ンダー」が多く用いられています)。一度スタートゲートを通過してから、もう一度スタートをやり直 そうとする場合には、「Chevrons」ページでタスクをリセットしてから、WinPilot の誘導でスタートゲ ートに向かいます。WinPilot PRO の場合には、サーマル旋回中でもスタートゲートを良く状況観察する ために、クライムマキシマイザを非表示にする必要があるでしょう。すべての競技会においては、オー ガナイザから支給されるウェイポイントと、WinPilot 内部のウェイポイントを混同しないようにするこ

とが重要です(\*.wa1)。 Flight Plan ページでは、データベースのウェイポイントは ● ページに. 一方

ユーザ・ウエイポイントは<sup>夏</sup> ページにそれぞれ分けられていることを忘れないでください。

#### <span id="page-36-1"></span>10.3 コンペティションフライト-**Pilot Selected Task (PST)**

前の項目での注意事項がすべて当てはまります。くわえて、このタイプのタスクでは、飛行中にすばや くタスクを修正できることが重要となります。この場合は、GoTo ページが飛行中便利です。タスクに ウェイポイントを挿入したいけれども、概略の飛行方向しか頭に浮かばない場合には、まず指をマップ 画面に当ててその方向になぞります。すると、その方向の(複数の)ウェイポイントが表示されます。

ただし、選択するウェイポイントはユーザ・ウェイポイント  $\widehat{\mathfrak{A}}$  のものであることが必要です(\*.wa1

データベースの飛行場/滑空場 ♥ は、オーガナイザーの指定するものとは異なる座標を有する場合があ るからです)。

このタイプのタスクでは、Flight Plan ページの「Task Time」カラムを有効化して、異なったウェイポ イントを想定して計算を実施し、それらがフィニッシュタイムに及ぼす影響を検討することができます。 また、Wpt/Move Up および WPT/Move Down オプションにより、タスクで残っているウェイポイント を、自由なオーダーで並べ替えることができます。

#### <span id="page-37-0"></span>10.4 コンペティションフライト-**AAT (Assigned Area Task)**

最初に、「アサイン」されたエリアを Menu/Flight Plan/WPT.Area で設定します。 WinPilot は、モバイ

ル・ターンポイント <sup>√</sup> をそれぞれのエリアに設定します。気象予報を検討して、その日の自分のク

ロスカントリー速度ないしは平均のマクレディセット値を見積もります。次に Chevrons ページを開き、 左上部のボタンを押し、(デフォルトは MC)フィニッシュする時刻を WinPilot が予想する方式を選択 します。 例として、もしも平均のクロスカントリー速度の予測値が得られるのであれば、ETA Speed を Manual にセットし、予測した平均速度をそこに入力します。速度ではなく、予測したマクレディセ ット値を入力したいのであれば、ETA speed を MC に変えます。

これで WinPilot は、予測した速度を用いて、フィニッシュする時刻を計算します。

Chevrons ページでは、AAT タスクの制限時間を設定できます。これによって、残り時間がどのくらい か、WinPilot に表示させることができます(Estimated Arrival Time とは対称の概念として)。

速度とタスクタイムを設定したならば、次にモバイル・ターンポイントに所望の時刻にフィニッシュで きるよう、その位置を調整します。これは、ファイナルグライド・ディスプレィ(シェブロン)を観察 しながら、モバイル・ターンポイントをタッチアンドドラッグすることによって行います。たとえば、 モバイル・ターンポイントの位置調整によって、コンテスト・オーガナイザーの指定する最小タスクタ イムをわずかに過ぎる到着時刻に設定することができます。

飛行中は、Chevrons ページの予想値を変更して、より現実にマッチするようにすることもできます。 非常に長いファイナルグライドでは、実際の対地速度を、予想の速度として設定することも有用です (ETA Speed/Ground)。

#### <span id="page-37-1"></span>10.5 ローカルフライト

タスクを設定していないフライトでは、WinPilot は「Home」飛行場/滑空場 へのファイナルグライドを 表示します。滑空範囲内のほかの飛行場/滑空場もしくは着陸場には、グリーンの丸い背景色がつくか、 あるいはグリーンのラベルで表示が行われます。ファイナルグライド計算での安全マージンは、 Menu/Settings2/Goal Height で設定できます。この安全マージンは、すべての着陸可能な場所の標高値 に加えられます。このモードでは、「飛行場すり鉢ジャンプ」すなわち次の飛行場/滑空場が滑空範囲 に入った場合にのみ前進する、というモードでの飛行が可能です。

# Appendix A

A.1. ポーラーファイル

<span id="page-38-1"></span><span id="page-38-0"></span>サンプルのポーラーファイルを次に示します:

\*LS8 (15m) WinPilot POLAR file: MassDryGross[kg], MaxWaterBallast[liters], speed[km/h], sink1[m/s], sink2, speed2, speed3, sink3

<span id="page-38-2"></span>360, 180, 100,-0.67,155,-1.45,185,-2.5

A.2. ユーザ旋回点ファイル

WinPilot の旋回点ファイル(Turnpoint file) は、次の入力順のフォーマットとなっています。 ID 、経度、緯度、標高、属性、名称、コメント、\*ZNN 説明: ■ ID: 旋回点の識別記号(番号) ■緯度、経度:下記のいずれかのフォーマットで入力(ss= 秒、dd=1/10) dd:mm:ss (例:36:15:20N) dd:mm.d (例:36:15.3N) dd:mm.dd (例:36:15:33N) dd:mm:ddd (例:36:15.333N) それらのあとに N、S、E、W をつける ■標高:標高が feet の場合は、数字のあとに'F' を付ける。この文字がない場合は、メートル表 記であるものとする。 ,1623F - 標高は 1623 ft ,1623 - 標高は 1623m 属性 次の旋回点の属性がサポートされています ■ A= 飛行場 ■ T= 旋回点 ■ L= 飛行場以外の着陸場 ■ S= Start, F= Finish (現在は使われていない) ■ M= マークポイント- シリンダーを有さない航法上の目標点 ■ H= ホーム- 基地滑空場(WinPilot. dat ファイルにおいては、'H' のつく旋回点が唯一でなけれ ばならない。これがデフォルトの航法目標となる)。 ■ Comment= 付加的な情報、最長 12 文字まで。TP Arrow NAV Box の下部及びウエイポイント のポップアップラベルに表示される。

■ \*ZNN= NN は、その旋回点が見えはじめるズームレベルを示す。(オプション)例: \*Z50 とあ れば、Z50 のズームレベル以上の時のみ、この旋回点が見えるようになる。

■ \*VNN= その地域における、磁気偏差(GPS で出力されない場合) を表示する。(オプション) この設定は GPS からの\$GPRMC 出力をオーバライトします。重要な個所はコメントの 最後に\*VNN と入力できるところです。Nn は偏差の値を示し、E の偏差の場合にはマイ ナス(?)となります。例えば、ある滑空場での磁気偏差が東 20 度の場合は、\* V-20 と H ポイントのファイル行の最後に加えてください。

<span id="page-39-0"></span>A.3. ユーザ空域ファイルのフォーマット

\*\*\*\*\*\*\* OPEN AIR ™ LANGUAGE \*\*\*\*\*\*\*\*\*\*\*\*\*

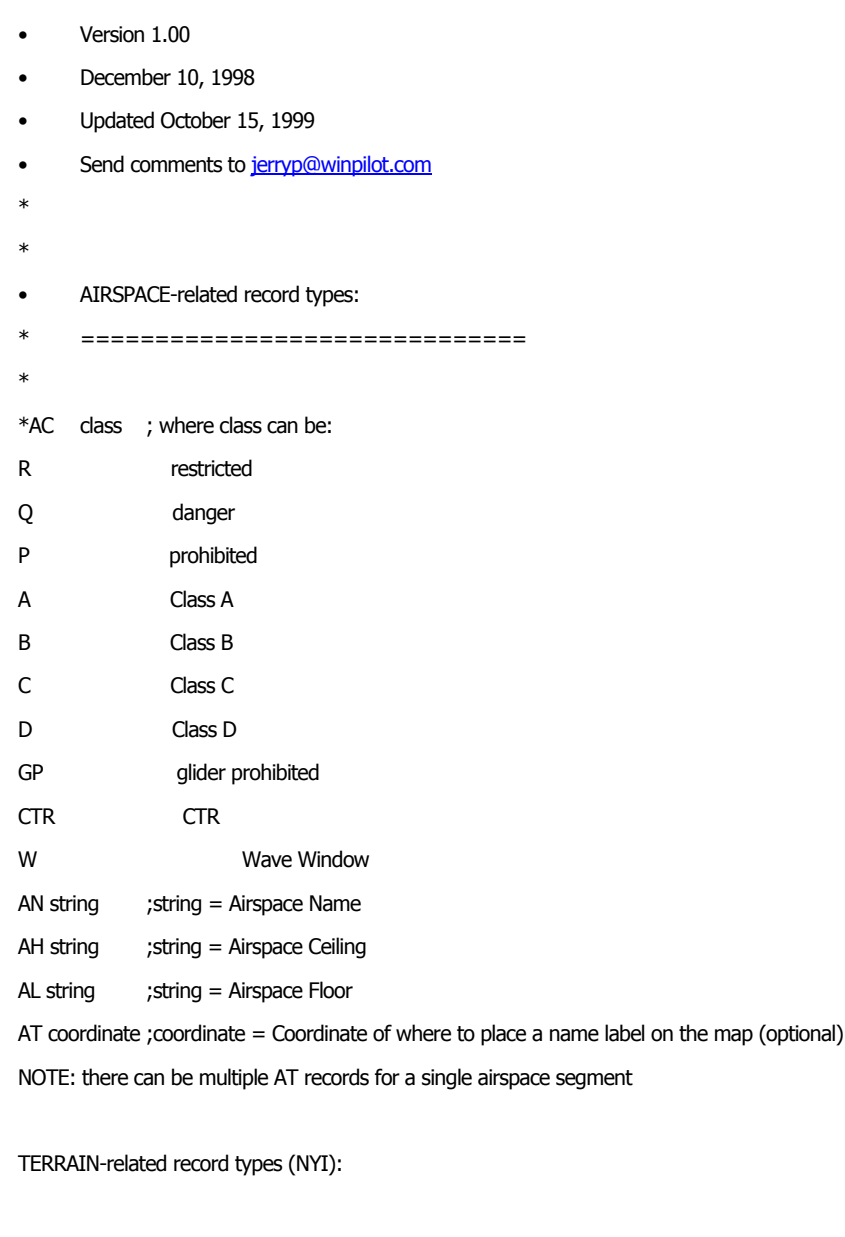

TO {string}; Declares Terrain Open Polygon; string = name (optional) TC {string); Declares Terrain Closed Polygon; string = name (optional) SP style, width, red, green, blue ; Selects Pen to be used in drawing PEN STYLES in SP command:

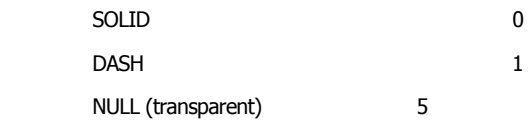

Example: for a 1 pixel wide, dashed, light gray pen use: SP 0,1,192,192,192 SB red, green, blue ; Selects Brush Color to be used in drawing Example: to select white interior of a closed polygon, use: SB 255, 255, 255 To select transparent interior use: SB -1,-1,-1

Record types common to both TERRAIN and AIRSPACE

V x=n ; Variable assignment.

Currently the following variables are supported:

D={+|-} sets direction for: DA and DB records

'-' means counterclockwise direction; '+' is the default; D is automatically reset to '+' at the begining of new airspace segment

X=coordinate : sets the center for the following records: DA, DB, and DC

Z=number ; makes the element invisible at zoom levels > number

T=1 ; transparent Airspace segment (draw border only)

DP coordinate ;add polygon point

DA radius, angleStart angleEnd ; add an arc, angles in degrees, radius in nm

DB coordinate1, coordinate2 ; add an arc, from coordinate1 to coordinate2

DC radius ; draw a circle (center taken from the previous V X record, radius in nm

See [www.winpilot.com A](http://www.winpilot.com/)irspace Directory for examples.

# EOF.

WinPilot 3.52 マニュアル日本語版 2002.09.12 作成 翻訳:大石 直昭 監修:市川 展